**7-inch Digital VTH User's Manual**

# **Table of Contents**

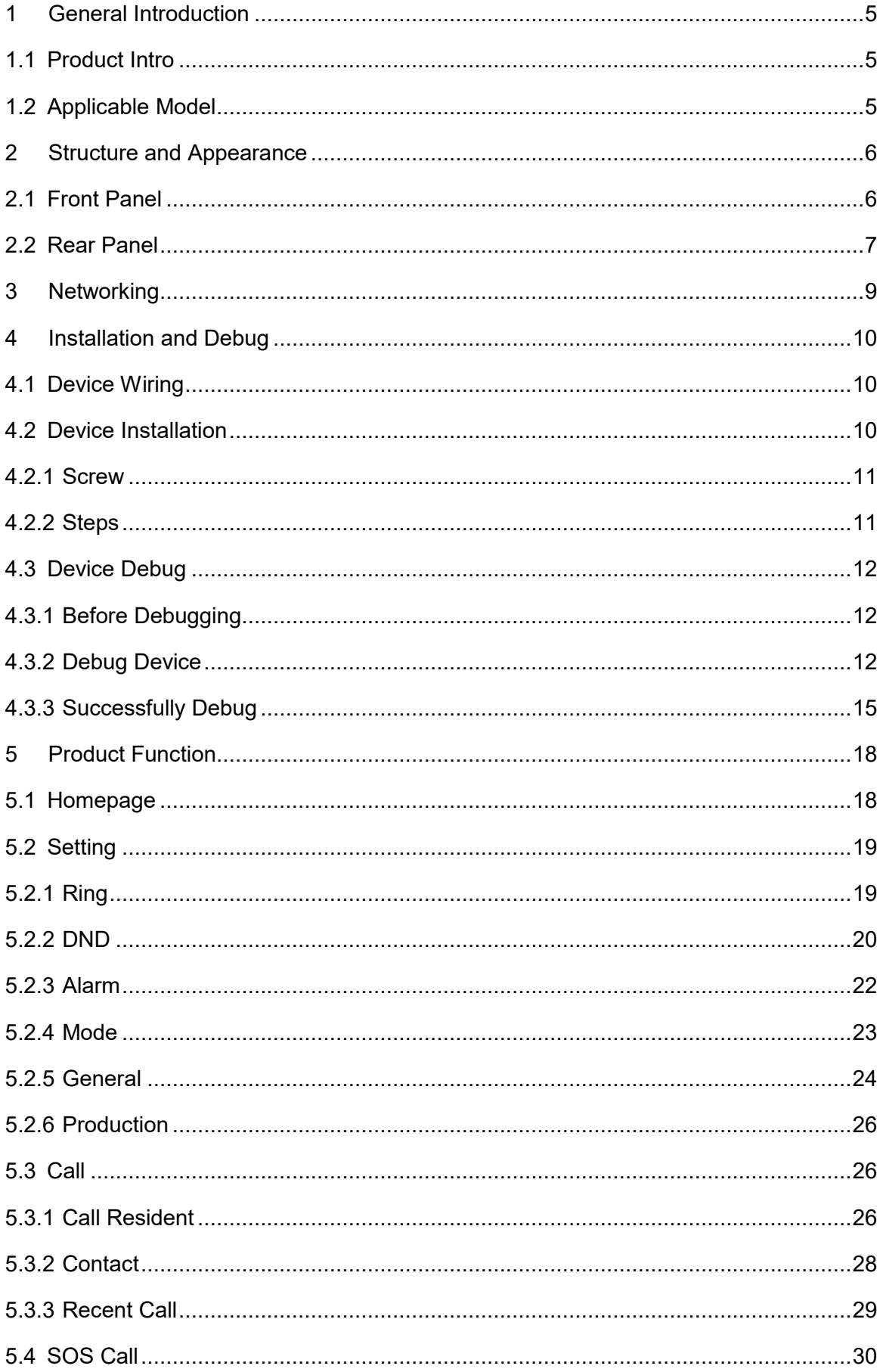

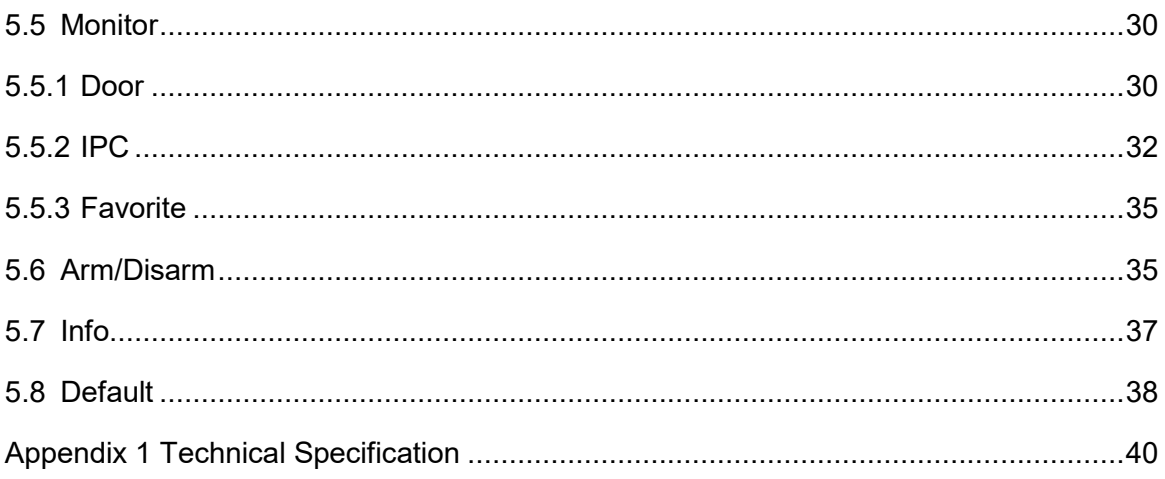

# **Important Safeguards and Warnings**

Please read the following safeguards and warnings carefully before using the product in order to avoid damages and losses.

Note:

- Do not expose the device to lampblack, steam or dust. Otherwise it may cause fire or electric shock.
- Do not install the device at position exposed to sunlight or in high temperature. Temperature rise in device may cause fire.
- Do not expose the device to humid environment. Otherwise it may cause fire.
- The device must be installed on solid and flat surface in order to guarantee safety under load and earthquake. Otherwise, it may cause device to fall off or turnover.
- Do not place the device on carpet or quilt.
- Do not block air vent of the device or ventilation around the device. Otherwise, temperature in device will rise and may cause fire.
- Do not place any object on the device.
- Do not disassemble the device without professional instruction.

Warning:

- Please use battery properly to avoid fire, explosion and other dangers.
- Please replace used battery with battery of the same type.
- Do not use power line other than the one specified. Please use it properly. Otherwise, it may cause fire or electric shock.

# **Special Announcement**

- This manual is for reference only.
- All the designs and software here are subject to change without prior written notice.
- All trademarks and registered trademarks are the properties of their respective  $\bullet$ owners.
- If there is any uncertainty or controversy, please refer to the final explanation of us.
- Please visit our website for more information.  $\bullet$

# <span id="page-4-0"></span>1 **General Introduction**

# <span id="page-4-1"></span>**1.1 Product Intro**

7 inch digital VTH requires simple operation and easy installation, support:

- WI-FI connection.
- Call, video talk, remote unlock with VTO.
- $\bullet$  Message with video for call from VTO
- VTH monitors VTO or any other specific camera.
- One-click call management center (MGT center).
- Link alarm control.
- <span id="page-4-2"></span>● Search of all call records.

# **1.2 Applicable Model**

This user's manual is applicable to many models of product, please refer to [Chart 1-1.](#page-4-3)

<span id="page-4-3"></span>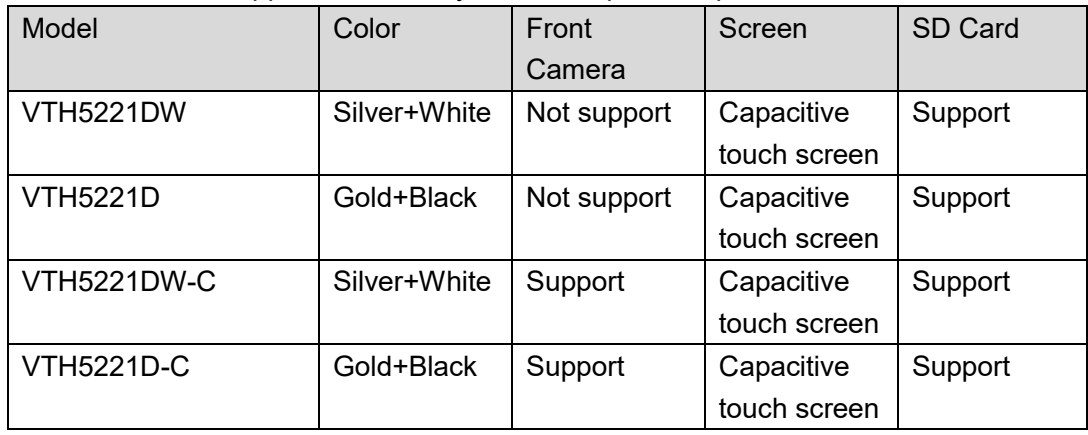

Chart 1-1

# <span id="page-5-0"></span>2 **Structure and Appearance**

# <span id="page-5-1"></span>**2.1 Front Panel**

#### **Note:**

**Only VTH5221D(W)-C has front camera and other models do not support front camera.**  Front panel is in [Figure 2-1.](#page-5-2) Components are defined in [Chart 2-1.](#page-6-1)

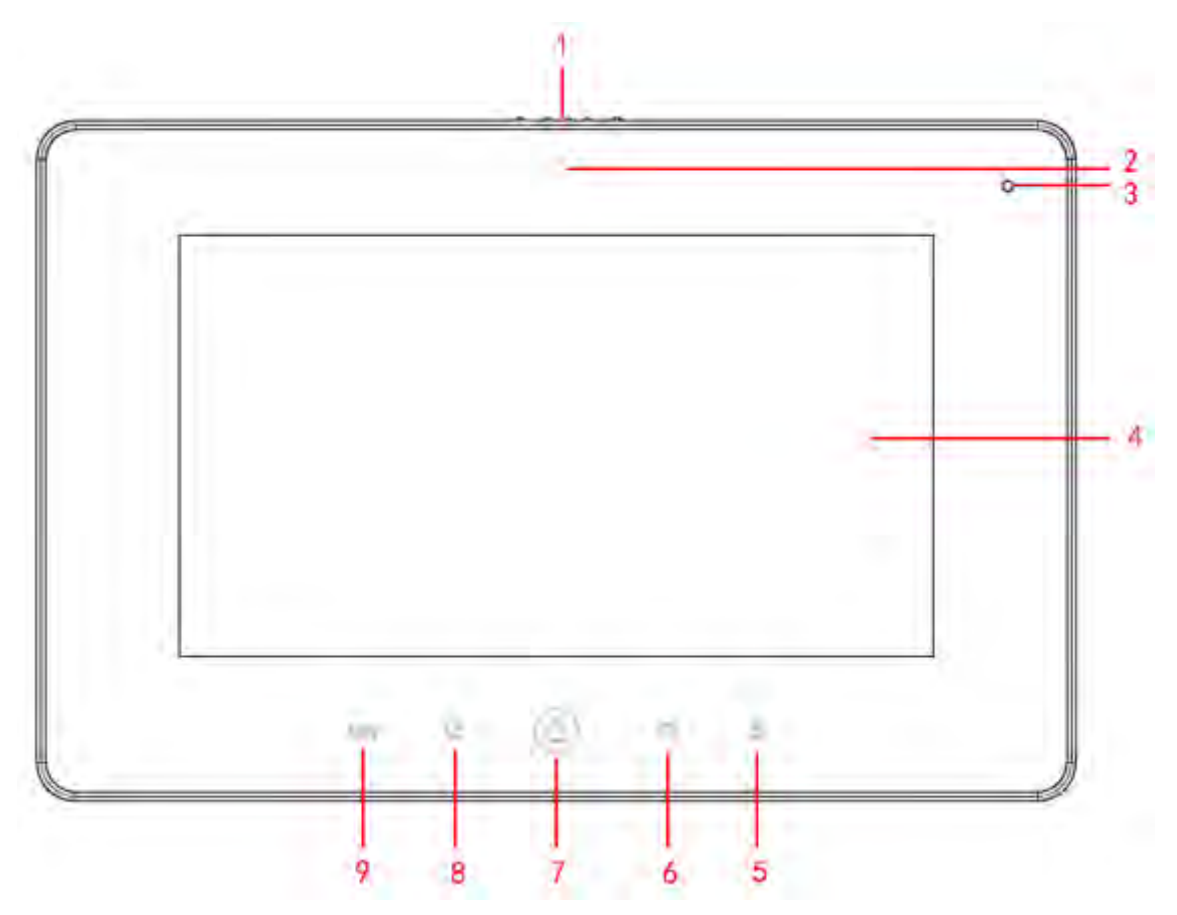

Figure 2-1

<span id="page-5-2"></span>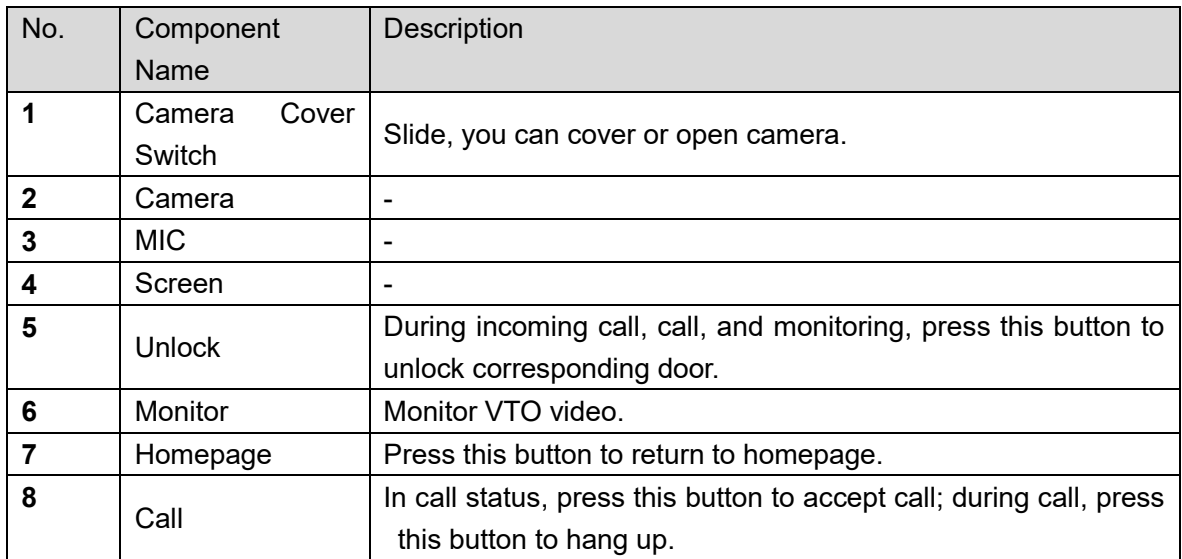

<span id="page-6-1"></span>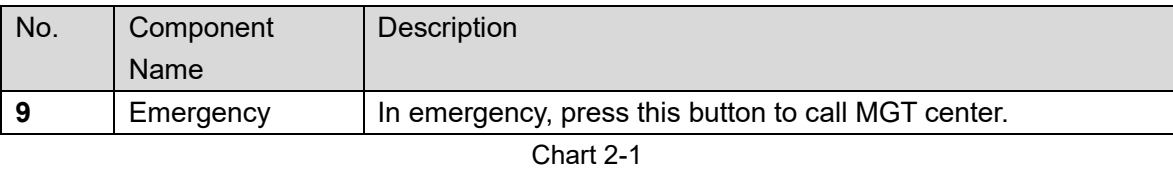

# <span id="page-6-0"></span>**2.2 Rear Panel**

Different models have different real panels, but all of interfaces are the same. Real panel is in [Figure 2-2.](#page-6-2) Components are in

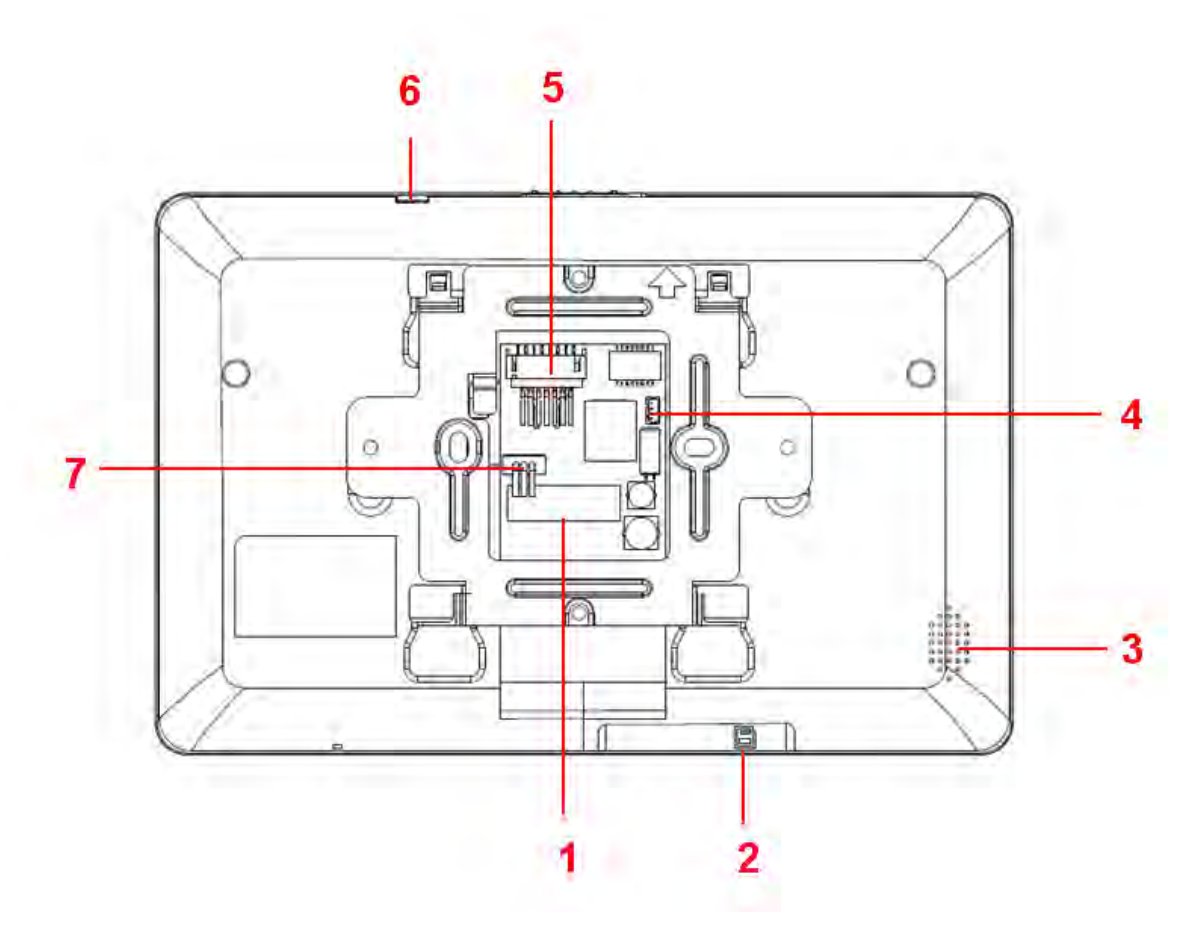

Figure 2-2

<span id="page-6-2"></span>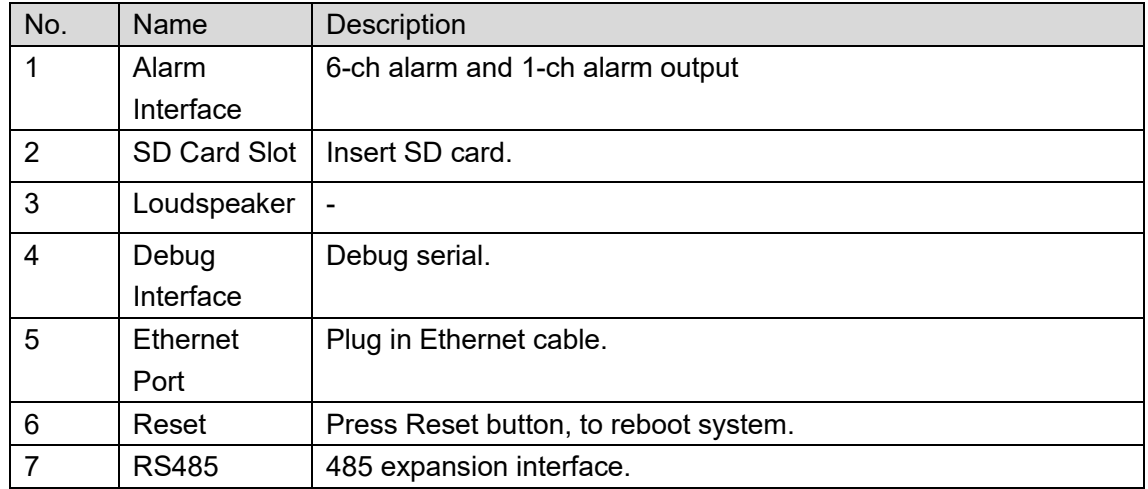

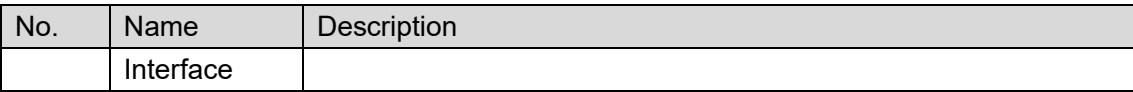

Chart 2-2

# <span id="page-8-0"></span>3 **Networking**

VTH networking is in [Figure 3-1.](#page-8-1)

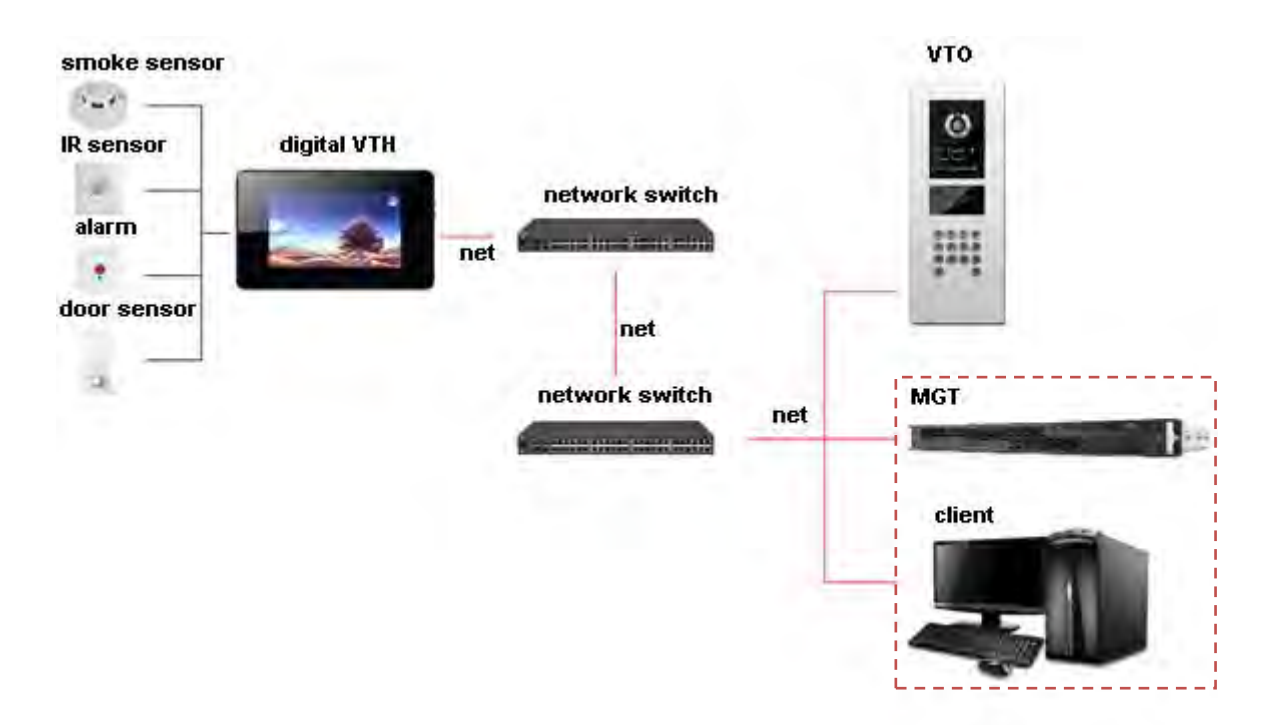

<span id="page-8-1"></span>Figure 3-1

# <span id="page-9-0"></span>4 **Installation and Debug**

# <span id="page-9-1"></span>**4.1 Device Wiring**

Device wiring is in [Figure 4-1.](#page-9-3)

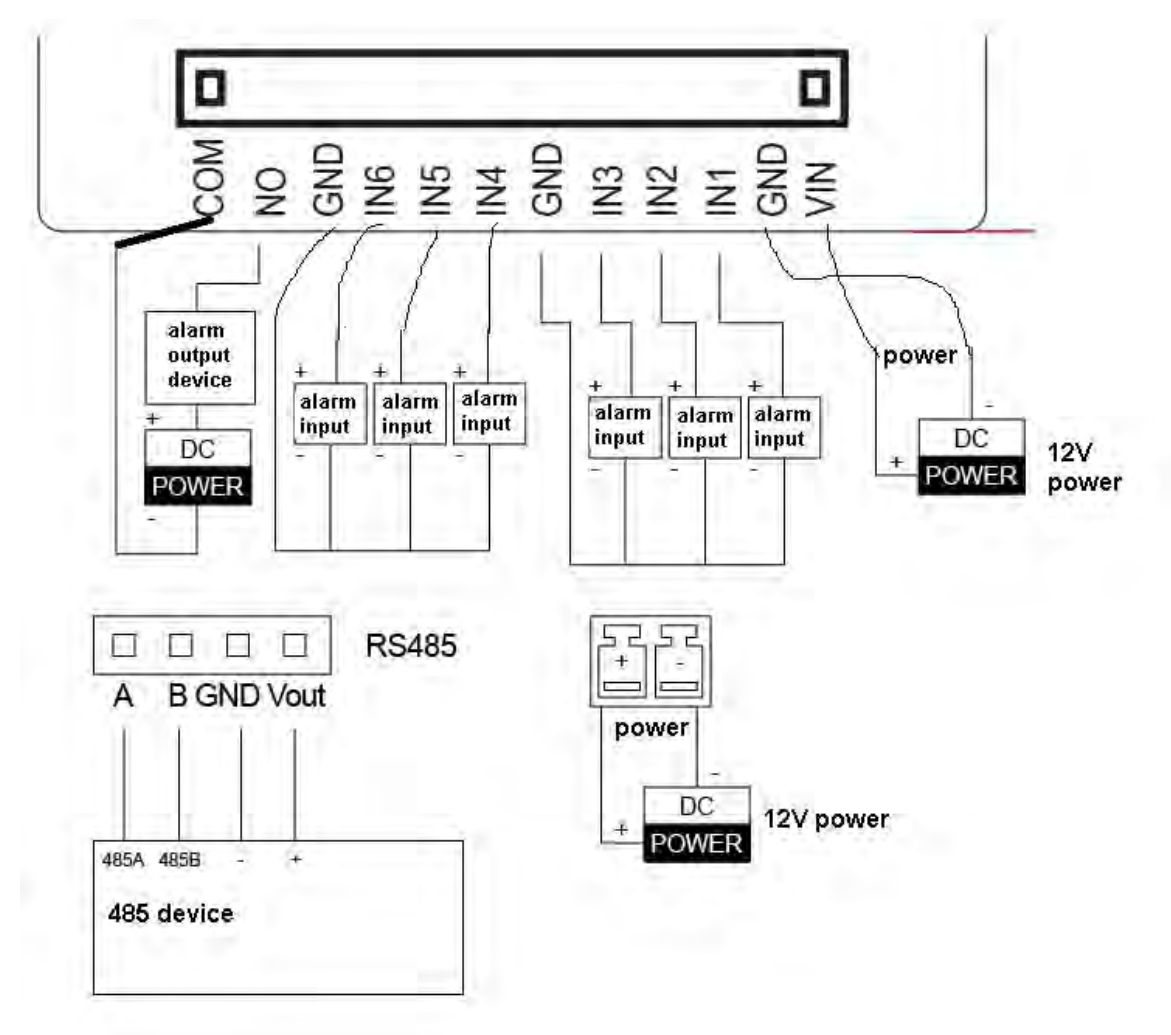

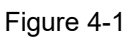

# <span id="page-9-3"></span><span id="page-9-2"></span>**4.2 Device Installation**

### Warning:

- Avoid installation in poor environment, such as condensation, high temperature, oil stain, dust, corrosion or direct sunlight.
- Project installation and debugging must be done by professionals. Please do not open the

device in case of failure, and please contact after sales service.

#### <span id="page-10-0"></span>**4.2.1 Screw**

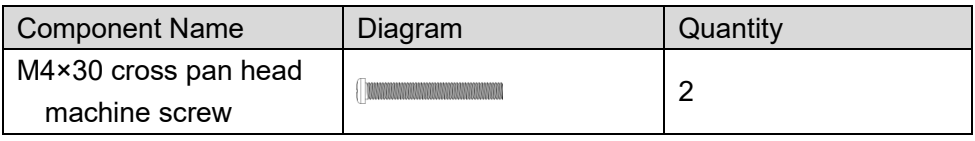

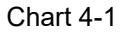

#### <span id="page-10-1"></span>**4.2.2 Steps**

See [Figure 4-2.](#page-10-2)

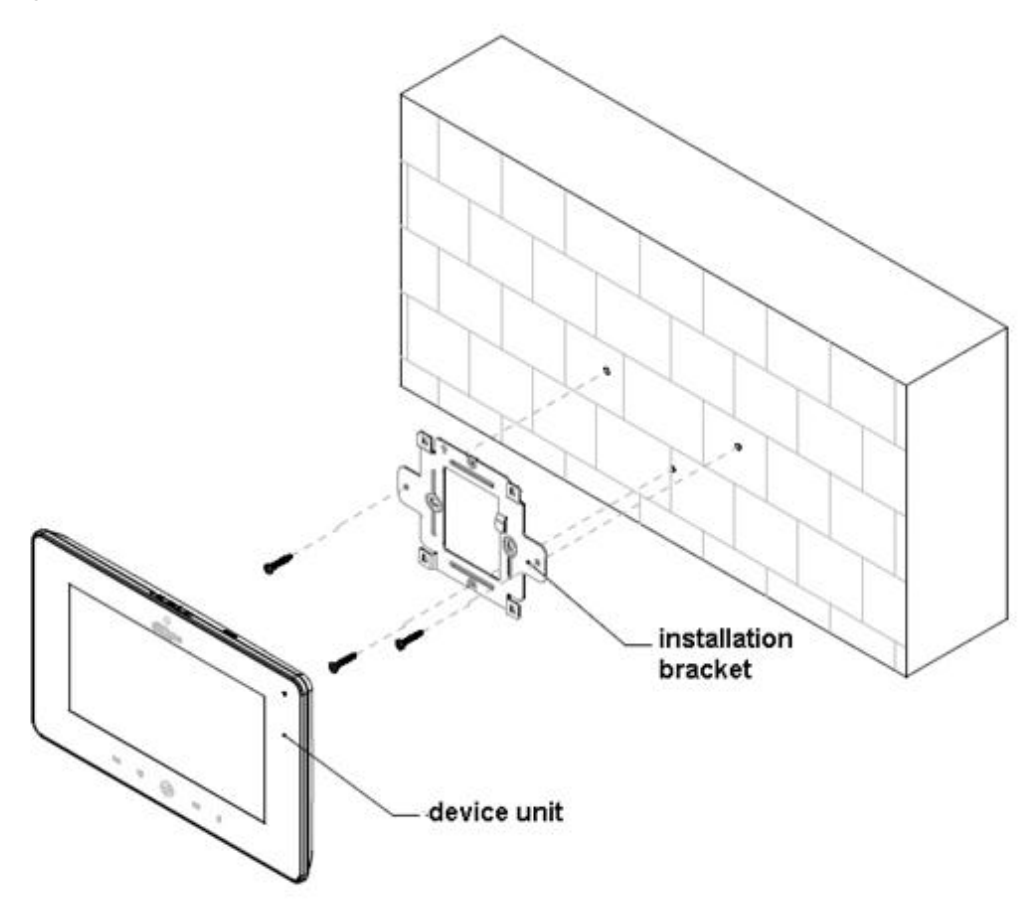

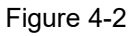

<span id="page-10-2"></span>Step 1. Embed 86 box into wall.

Step 2. Fix installation bracket on 86 box with two M4×30 cross pan head machine screws.

Step 3. Fix device unit on installation unit with buckle.

#### **Note:**

**During installation, the recommended distance from device center to ground is 1.4m~1.6m.** 

# <span id="page-11-0"></span>**4.3 Device Debug**

#### <span id="page-11-1"></span>**4.3.1 Before Debugging**

Debugging personnel shall be familiar with related materials, know device installation, wiring and usage.

Debugging personnel check whether circuit has short circuit or open circuit or not. Make sure circuit is normal, plug device to power.

After debugging end, clear up site (handle plugs, fix device and etc.)

#### <span id="page-11-2"></span>**4.3.2 Debug Device**

- Step 1. Plug device to power.
- Step 2. In homepage, long press Settings for 6 seconds. Device pops up Password Verification box.
- Step 3. Enter project setup password which is 888888 by default.
- Step 4. Press Net Set to connect VTH.
	- Wireless:

If the VTH supports WI-FI, you can select wireless connection.

1. Select Wireless, open WLAN, view available WI-FI. See [Figure 4-3.](#page-11-3)

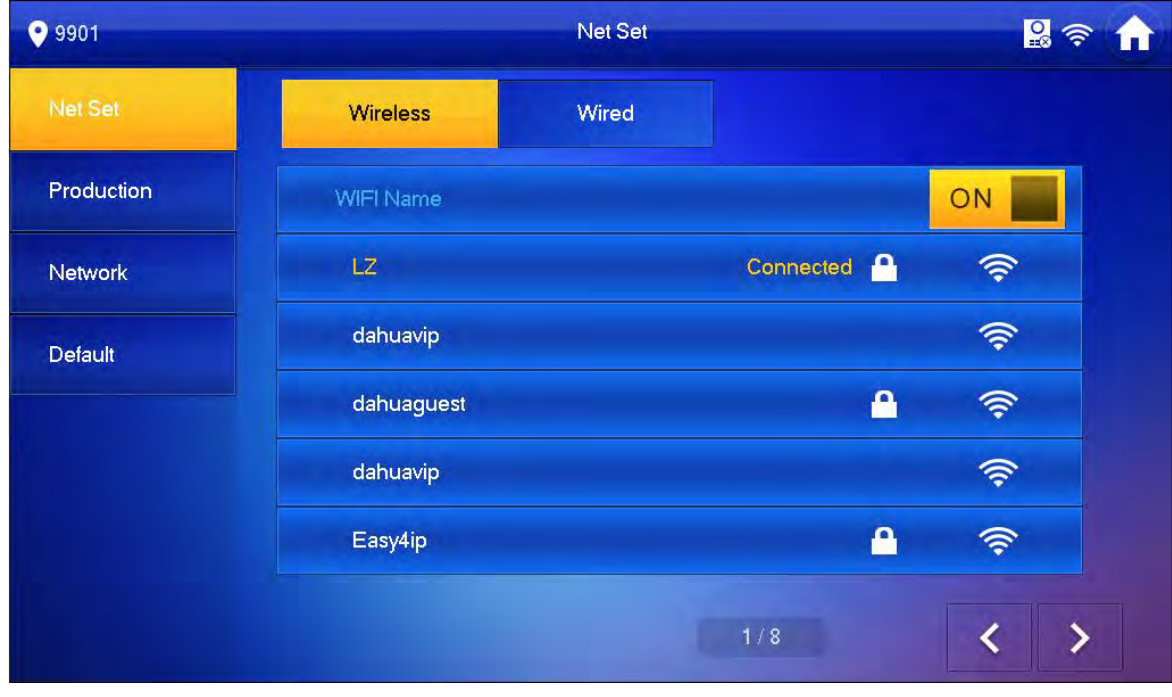

Figure 4-3

- <span id="page-11-3"></span>2. Select WI-FI you want to connect, and in pop-up WLAN connection window, enter WI-FI password.
- 3. Press OK.

Now device interface shows  $\blacksquare$  at the upper-right corner which means wireless connection is successful.

- Wired:
	- 1. Select Wired. See [Figure 4-4.](#page-12-0)

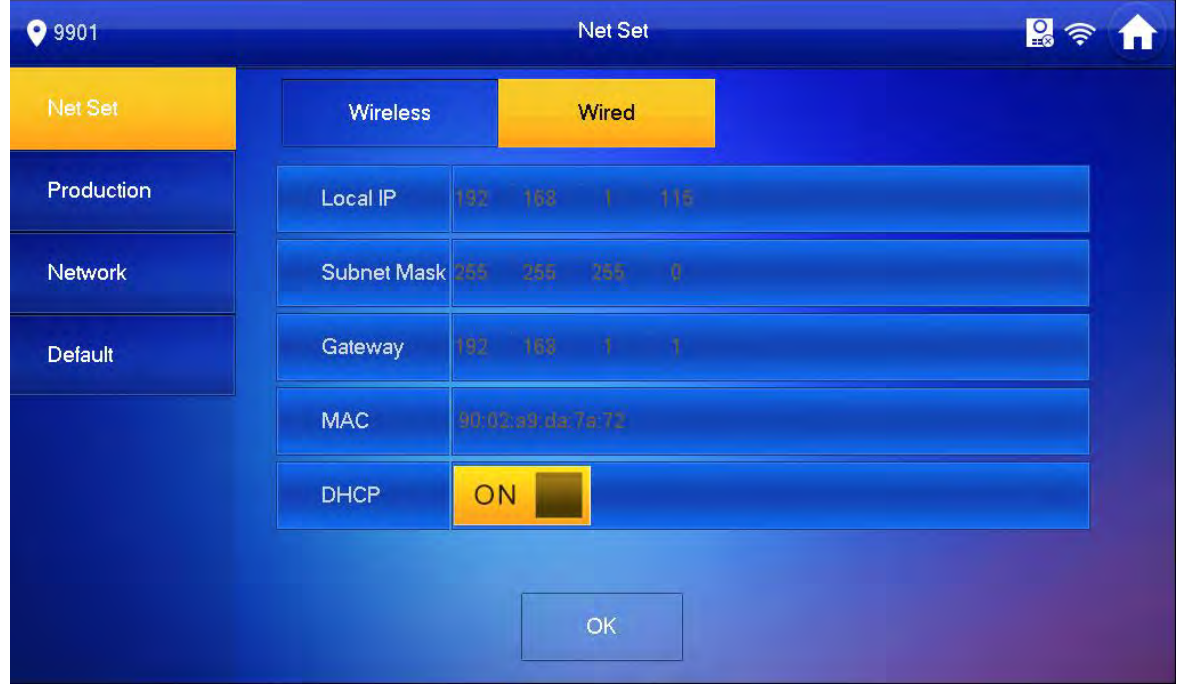

Figure 4-4

- <span id="page-12-0"></span>2. Enter VTH Local IP, Subnet Mask and Gateway.
- 3. Press OK.

Now device interface shows  $\Box$  at the upper right corner which means wired connection is successful.

#### **Note:**

**You also can enable DHCP to auto gain VTH IP, subnet mask and gateway and press OK to complete wired connection.** 

Step 5. Press Production to config VTH room no.

# **Warning:**

**VTH room no. must match VTH short no. on WEB of corresponding VTO.** 

 If you want to set this VTH to be master VTH, then you shall select Master. Fill in room no., press OK to save, see [Figure 4-5.](#page-13-0)

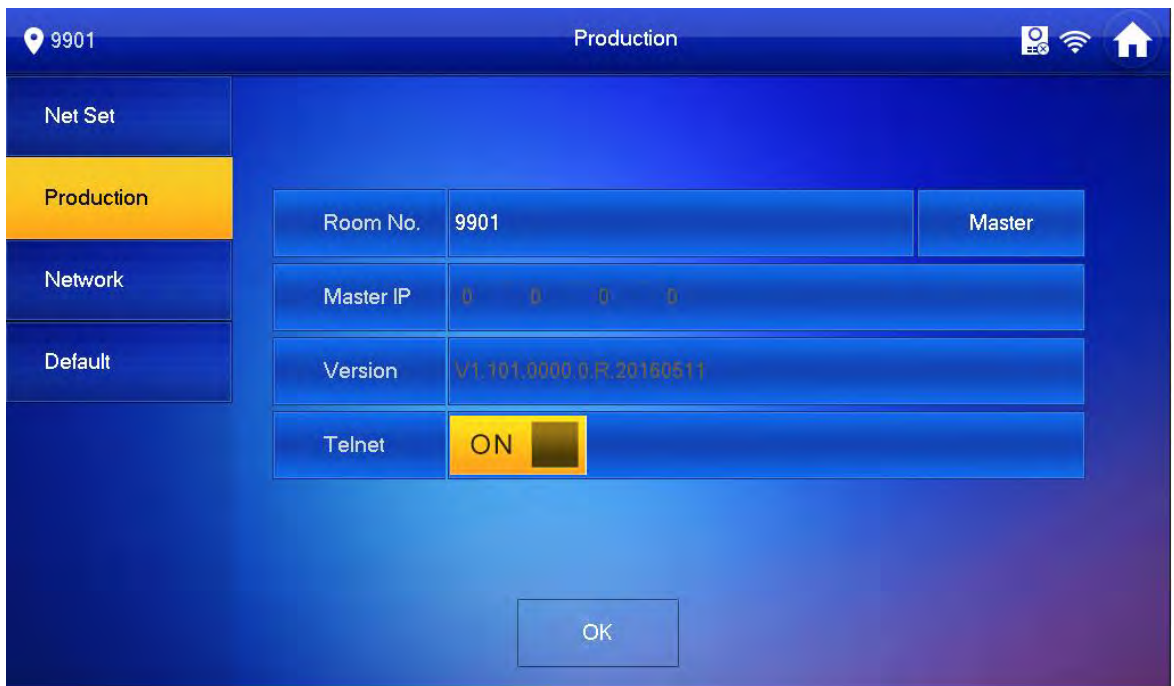

Figure 4-5

<span id="page-13-0"></span> If you want to set this VTH to be extension VTH, then you shall select Extension. Fill in user config info for extension to auto sync with master, such as room no. and master IP. See [Figure 4-6.](#page-13-1)

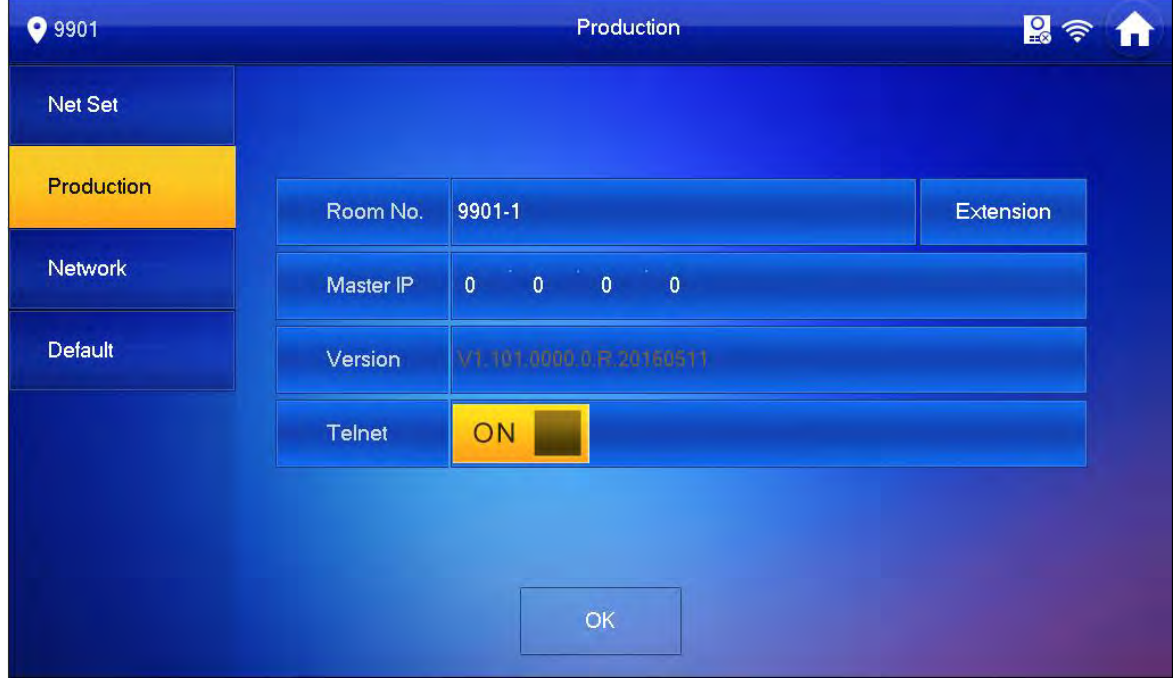

Figure 4-6

<span id="page-13-1"></span>4. Press OK to save config. System pops up prompt interface which means config is successful. **Note:**

**Telnet server is ON, debugging personnel can view VTH config via telnet+IP.**

Step 6. Press Network to config VTO info.

Warning:

Before config, please make sure VTO is plugged to power and is in the same segment with VTH.

1. Fill in VTO name, master VTO IP address, set enable status to **ON EX**, see [Figure 4-7.](#page-14-1)

| <b>9</b> 9901 |                       | Network          | $R \approx$ |
|---------------|-----------------------|------------------|-------------|
| Net Set       | Main_VTO Name         | Main VTO         |             |
| Production    | <b>VTO IP Address</b> | 192 168 1 100    |             |
|               | <b>Enable Status</b>  | ON               |             |
| Network       | Sub_VTO1 Name         | sub VTO          |             |
| Default       | <b>VTO IP Address</b> | 192 168<br>11132 |             |
|               | Device Type           | Door             | ×           |
|               | VTO Middle No.        |                  |             |
|               | <b>Enable Status</b>  | OFF              |             |
|               |                       |                  |             |

Figure 4-7

<span id="page-14-1"></span>2. Fill in VTO name, and extension VTO IP address, select device type, set enable status to **ON** 

The device supports n19 units of extensions, and you can press  $\Box$  to page down to add more extensions.

### <span id="page-14-0"></span>**4.3.3 Successfully Debug**

On VTO dial VTO room no. to call VTH. VTH pops up monitoring video and operation buttons, see [Figure 4-8.](#page-15-0)

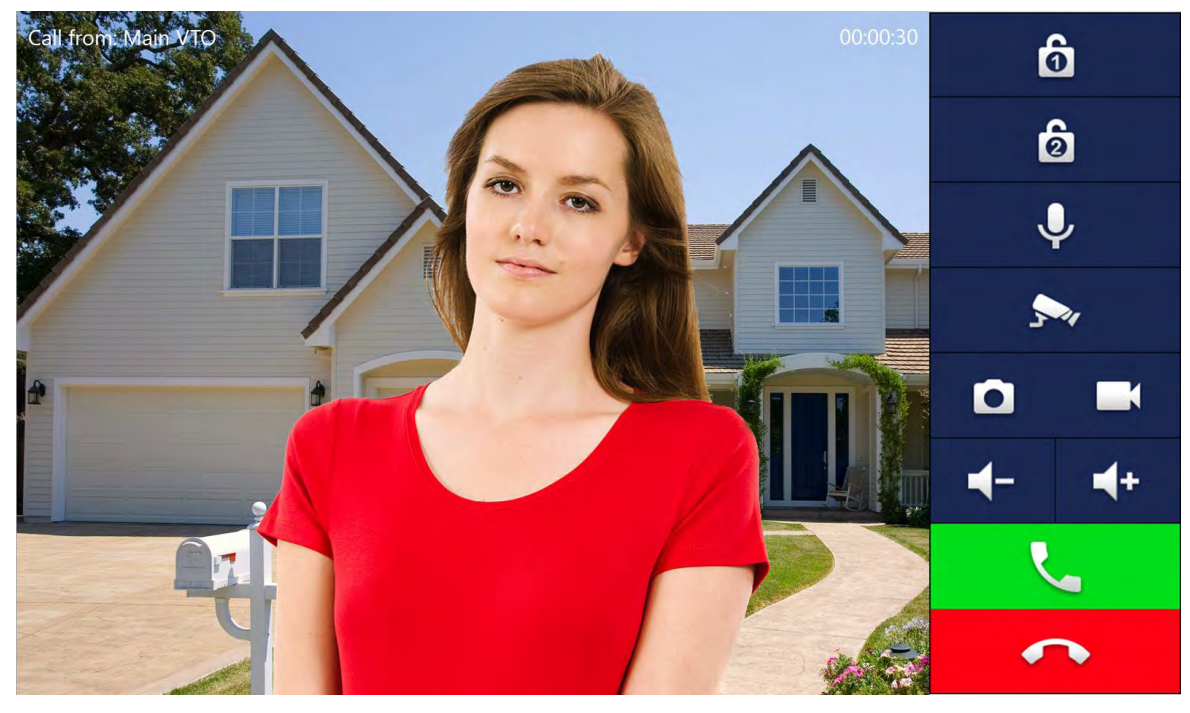

Figure 4-8

<span id="page-15-0"></span>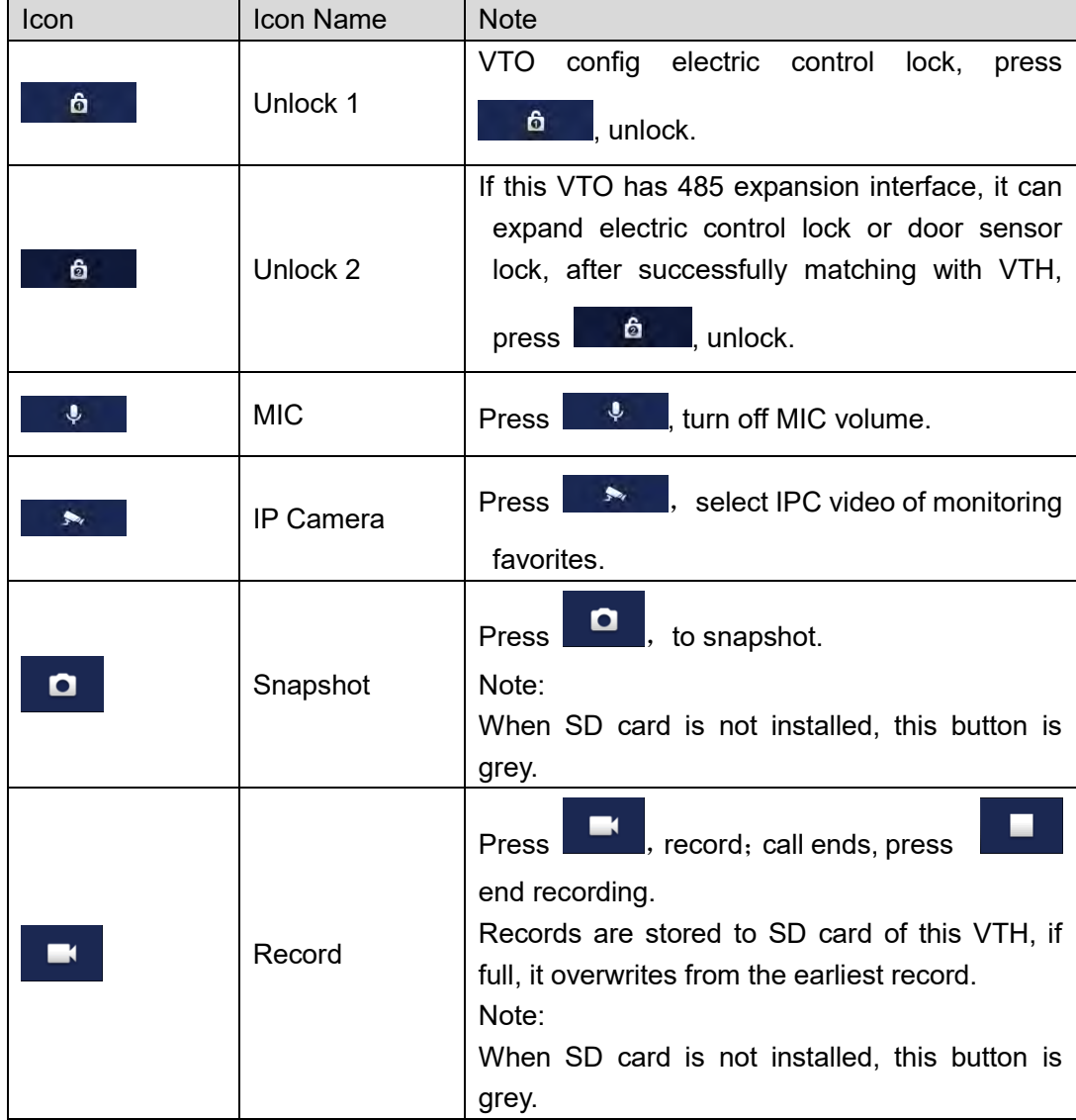

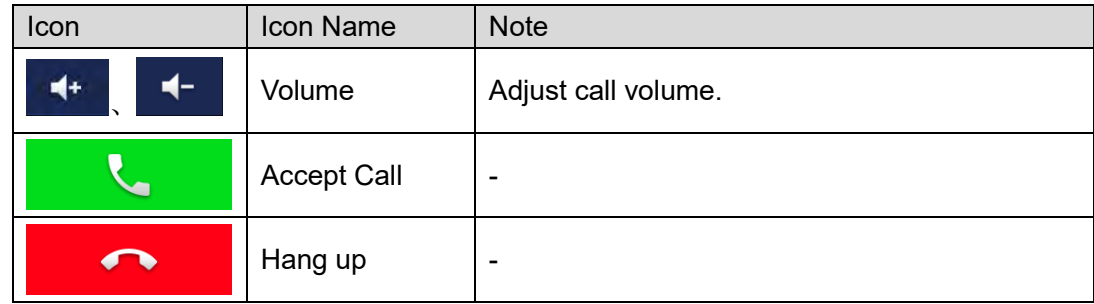

# <span id="page-17-0"></span>5 **Product Function**

# <span id="page-17-1"></span>**5.1 Homepage**

Main menu includes Call, Info, Monitor, SOS, Setting and Arm/Disarm. See [Figure 5-1.](#page-17-2)

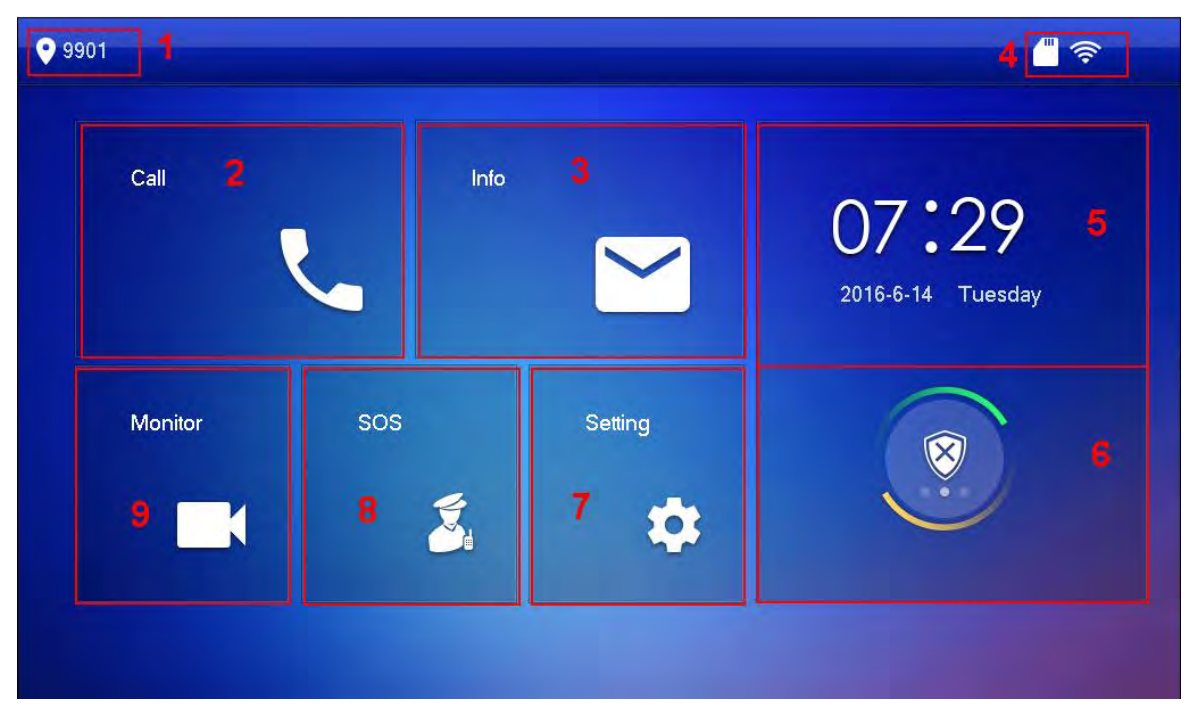

Figure 5-1

<span id="page-17-2"></span>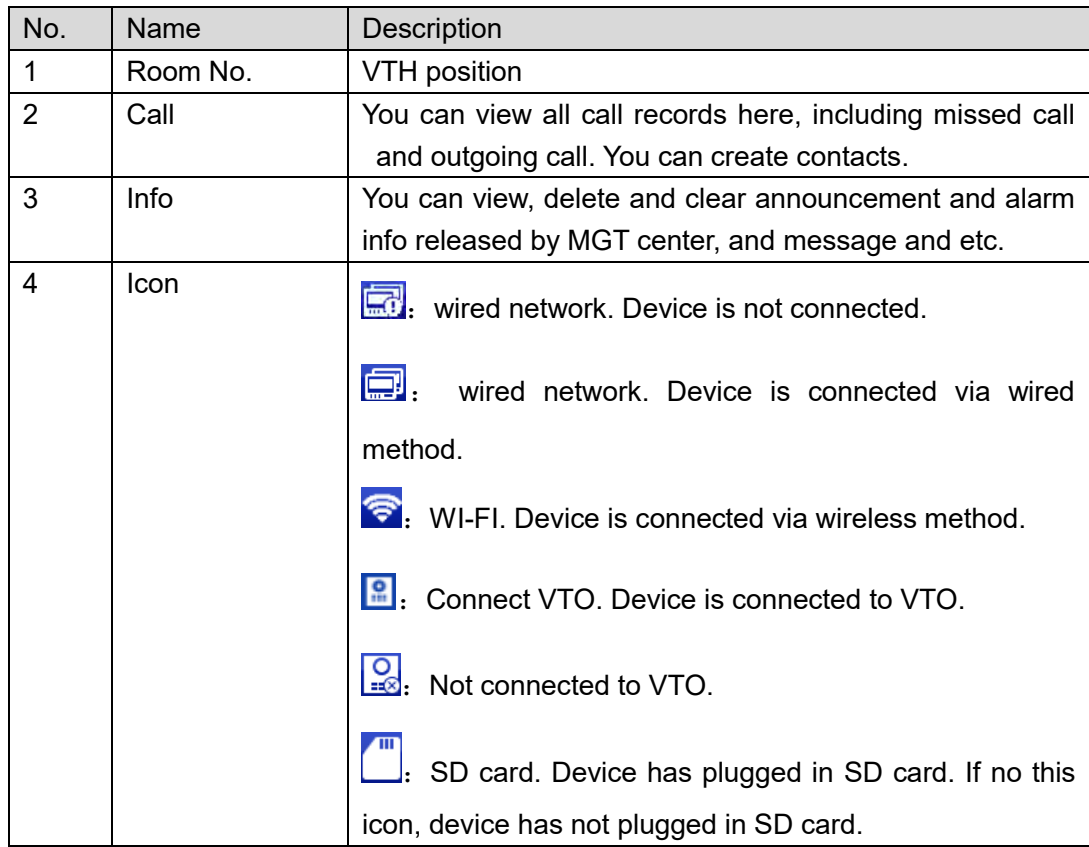

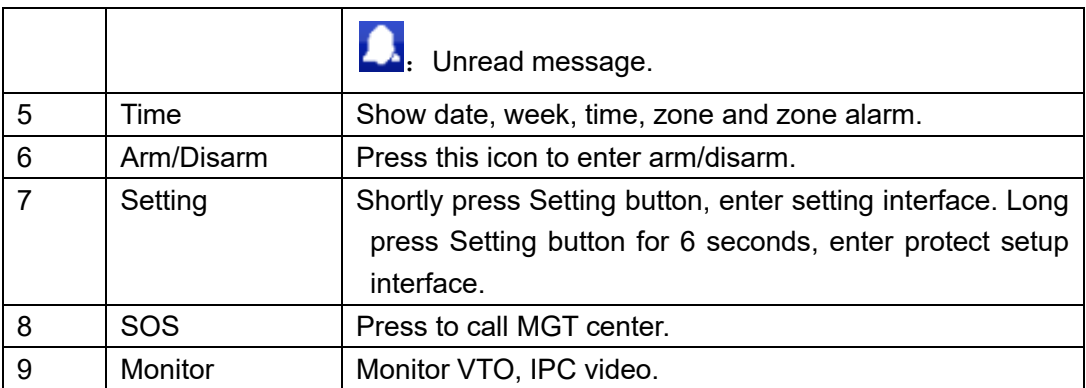

# <span id="page-18-0"></span>**5.2 Setting**

You can set interface, set VTH ring, DND, alarm, mode, general and production. Note:

<span id="page-18-1"></span>**Initial password to enter Setting is: 123456.** 

#### **5.2.1 Ring**

Go to Setting>Ring, set VTO ring, VTH ring, alarm ring and other.

#### 5.2.1.1 VTO Ring

The device supports up to 19 VTO rings.

Go to Setting>Ring>VTO Ring Setup, select VTO ring, press  $\overline{\phantom{a}}$  or  $\overline{\phantom{a}}$  to adjust.

5.2.1.2 VTH Ring

Go to Setting>Ring>VTH Ring Setup, select VTH ring, press  $\overline{\phantom{a}}$  or  $\overline{\phantom{a}}$  to adjust.

5.2.1.3 Alarm Ring Setup

Go to Setting>Ring>Alarm Ring Setup, select alarm ring, press  $\overline{a}$  or  $\overline{a}$  to adjust.

#### 5.2.1.4 Other

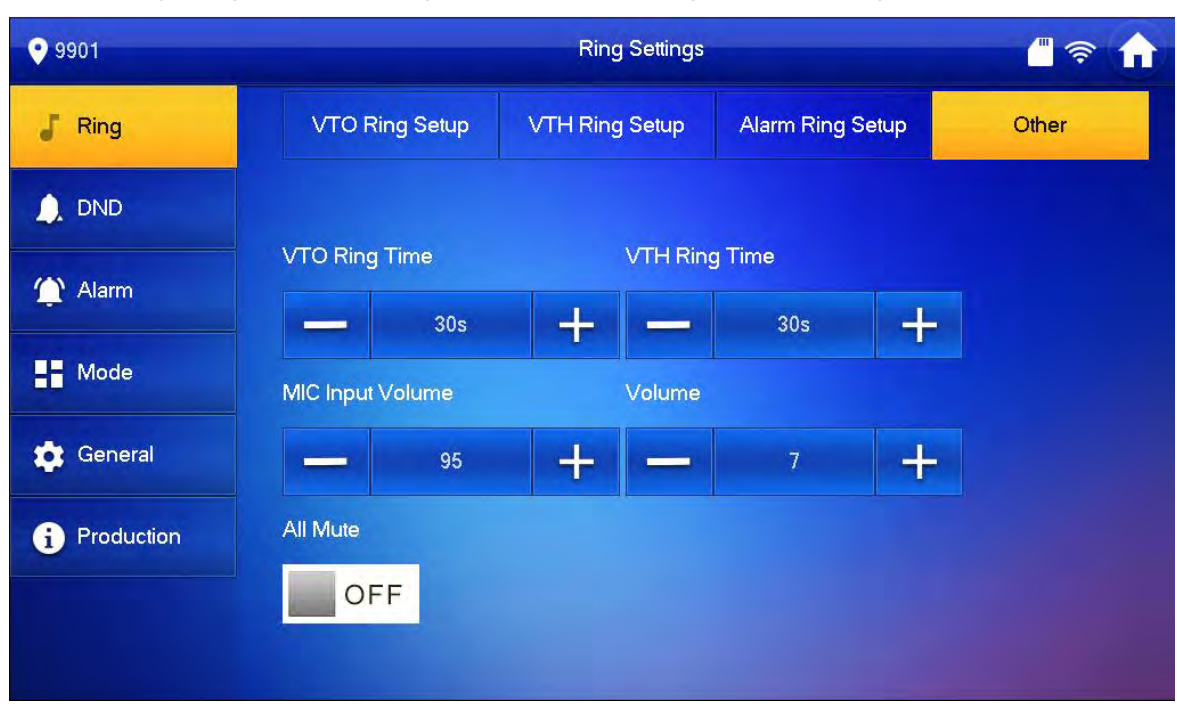

Go to Setting>Ring>Other, see [Figure 5-2.](#page-19-1) Set VTO ring time, VTH ring time, and etc.

Figure 5-2

<span id="page-19-1"></span>**Note:**

- **Ring as VTO calls VTH has maximum of 120 seconds, and message video time is 0-90 seconds. Please refer to Ch 5.2.5.4. If message time is 0 seconds, you cannot leave message.**
- **When ring time is 15 seconds, if message time is set to 0 second, then VTO calls VTH for 15 seconds and on one accepts, it auto hang up. If message time is not set to 0 second, then VTO calls VTH for 15 seconds and on one accepts, it will ask if you want to leave a message.**

#### <span id="page-19-0"></span>**5.2.2 DND**

During a certain period, if you do not want to be disturbed, you can go to Setting>DND to enable DND function.

By default, DND is not enabled.

There are two types of DND modes, which cannot be enabled at the same time.

- DND hour: within set hours, DND is enabled. 0~24 hours available.
- DND period: within set period, DND is enabled.

#### 5.2.2.1 DND Hour

Step 1. Go to Setting>DND.

Step 2. Press  $\Box$  OFF to enable DND hour.

Step 3. Set DND hours.

See [Figure 5-3.](#page-20-0)

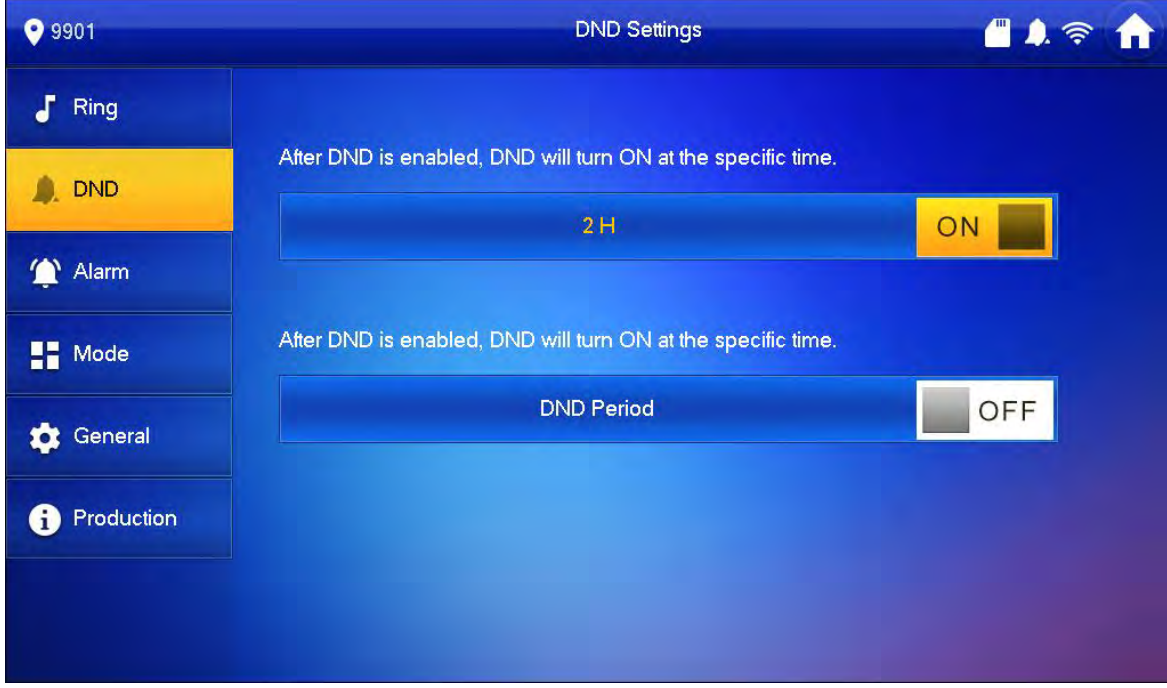

Figure 5-3

#### <span id="page-20-0"></span>5.2.2.2 DND Period

- Step 1. GO to Setting>DND.
- Step 2. Set period.
- Step 3. Set week.

See [Figure 5-4.](#page-21-1)

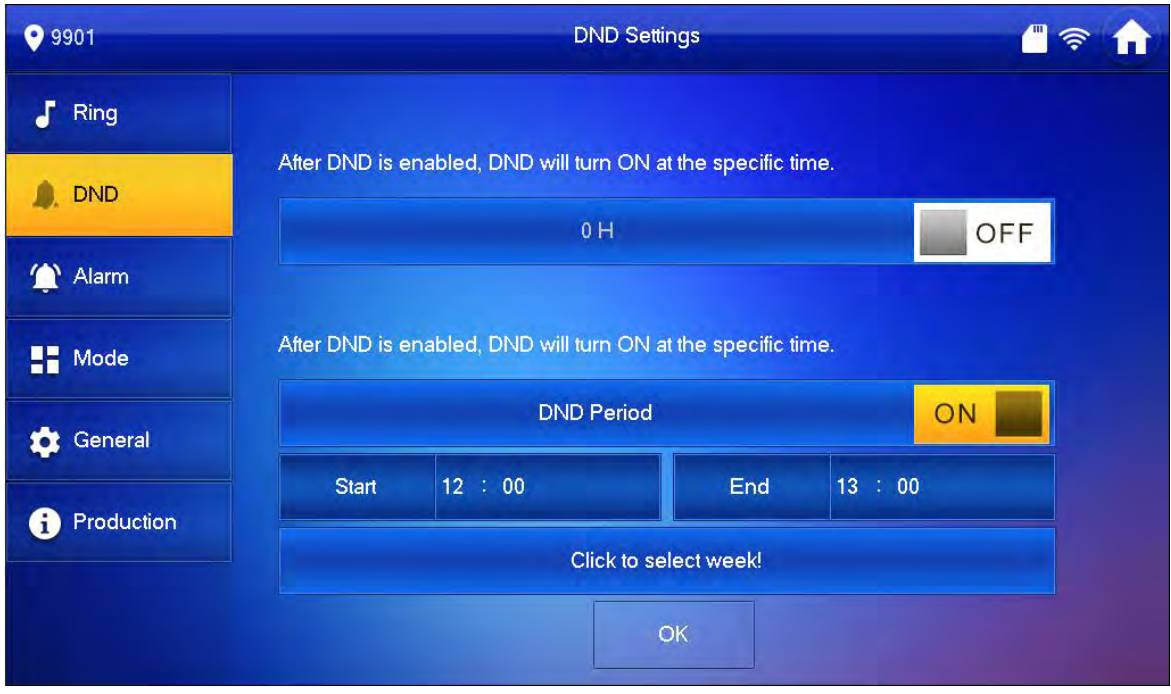

Figure 5-4

#### <span id="page-21-1"></span><span id="page-21-0"></span>**5.2.3 Alarm**

VTH supports 6-ch alarm zone setup.

Go to Setting>Alarm>Zone, set each zone's alarm switch, alarm status, alarm time and etc. Step 1. Go to Setting>Alarm. See [Figure 5-5.](#page-21-2)

|                         |                                        | <b>Alarm</b> |                      |                    |                   |  |
|-------------------------|----------------------------------------|--------------|----------------------|--------------------|-------------------|--|
| Zone                    |                                        |              |                      |                    |                   |  |
| Area                    | Type                                   | NO/NC        | <b>Status</b>        | <b>Enter Delay</b> | <b>Exit Delay</b> |  |
| $\mathbf{1}$            | Urgency Btn                            | $NO -$       | Delay Alarm          | $10S -$            | $10S =$           |  |
| $\overline{2}$          | Gas Sensor                             | $NC =$       | <b>Instant Alarm</b> | 0S<br>٠            | $OS -$            |  |
| $\overline{3}$          | Smoke Sensor                           | $NC =$       | Instant Alarm        | 0S<br>×            | $OS =$            |  |
| $\overline{\mathbf{4}}$ | $\ensuremath{\mathsf{IR}}\xspace$<br>۰ | $NC =$       | <b>Instant Alarm</b> | 0S<br>×            | $OS -$            |  |
|                         |                                        |              |                      |                    | $\mathbf{\Sigma}$ |  |
|                         |                                        |              | Output<br>OK         |                    |                   |  |

Figure 5-5

<span id="page-21-2"></span>Step 2. In Zone interface, follow [Chart 5-1](#page-22-1) to select zone type, NO/NC, alarm status and delay time.

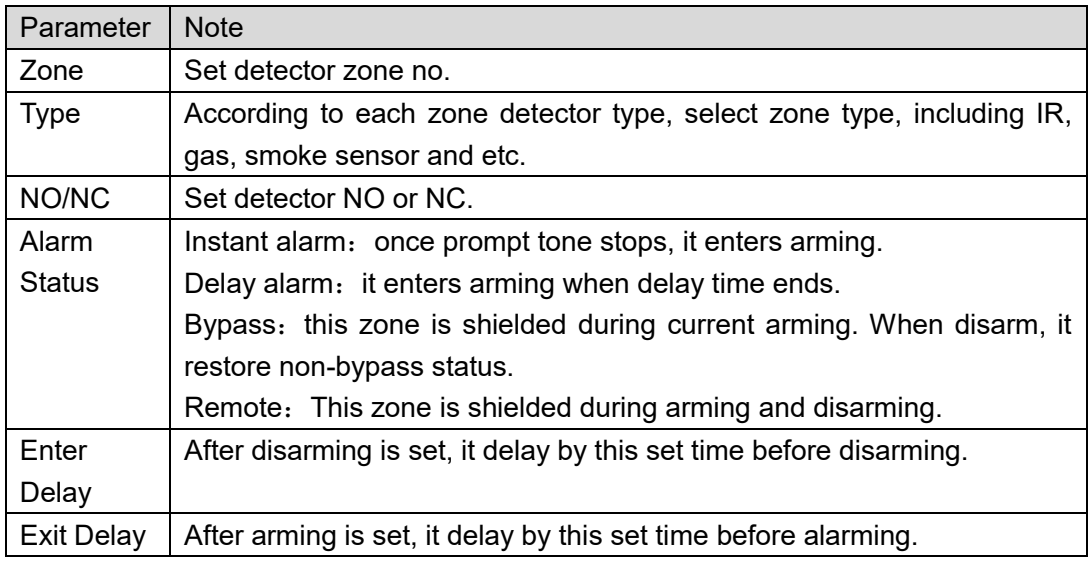

Chart 5-1

#### <span id="page-22-1"></span><span id="page-22-0"></span>**5.2.4 Mode**

Go to Setting/Mode, set switch status of each zone under each mode, including stay, away, sleep and custom. See [Figure 5-6.](#page-22-2)

#### **Note:**

**You can set zone switch status for each mode in disarming status only.**

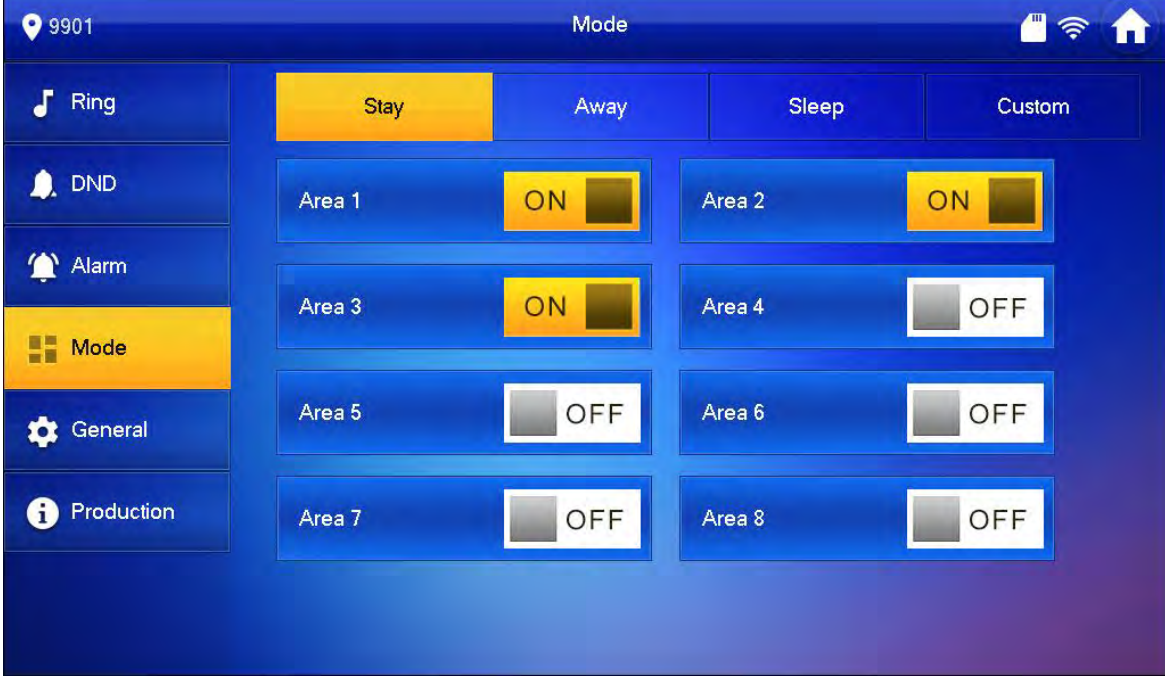

<span id="page-22-2"></span>Figure 5-6

#### <span id="page-23-0"></span>**5.2.5 General**

Go to Setting>General, set VTH time, password, display and etc.

#### 5.2.5.1 Time

Go to Setting>General>Time, set VTH time.

Step 1. Select Setting>General>Time.

Step 2. Press **end** OFF enable system time.

Now device system time and VTO time are synced.

You also may modify system time and set time zone, this time will not be synced with VTO. See [Figure 5-7.](#page-23-1)

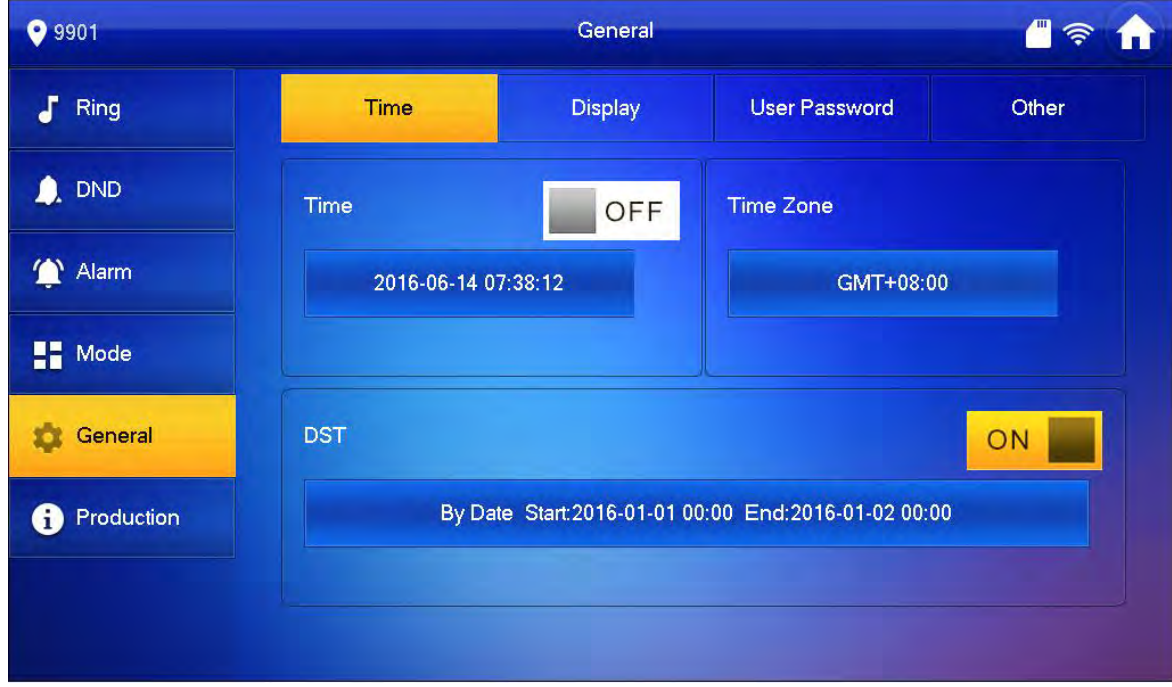

Figure 5-7

#### <span id="page-23-1"></span>5.2.5.2 Display

Go to>Setting>Display, press  $\begin{array}{|c|c|c|}\n\hline\n\end{array}$  or  $\begin{array}{|c|c|}\n\hline\n\end{array}$  to adjust screen brightness and screen saver. Press clean to lock screen for 10 seconds and now you can clean up the screen.

#### 5.2.5.3 Password

Go to Setting>General>Password, you can modify setting page password , personal unlock password and arm/disarm password.

**Note:**

- **Initial password to enter setting interface, and personal unlock password and arm/disarm password are all: 123456.**
- **Duress password is the inverse of arm/.disarm password, for example if arm/disarm password is 123456, then duress password is 654321.**
- **Personal unlock password is used to unlock VTO, as you enter "#+4-digit room no.+ personal unlock password+#".**

Step 1. Go to Setting>General>Password.

Step 2. Enter old password, new password and confirm new password once. See [Figure 5-8.](#page-24-0)

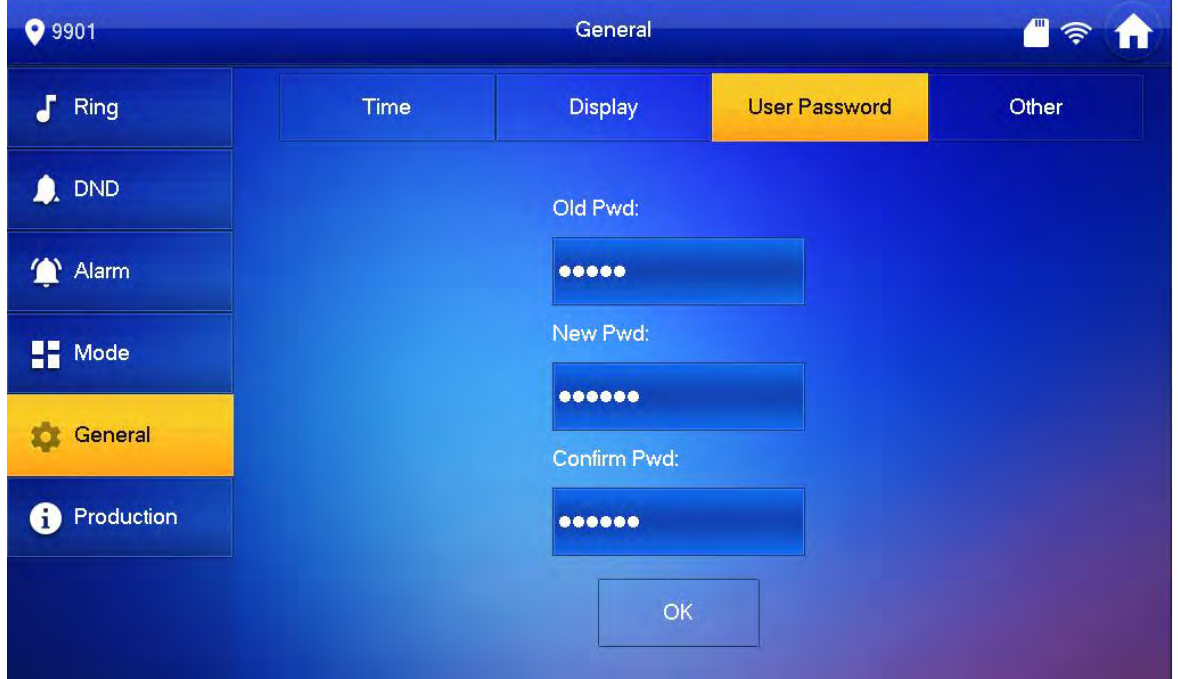

Figure 5-8

<span id="page-24-0"></span>Step 3. Press OK.

5.2.5.4 Other

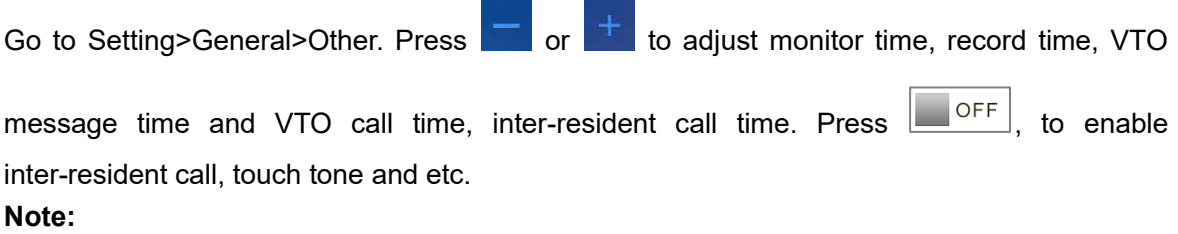

- **If message time is set to 0, than you cannot leave a message.**
- **After enable auto snapshot function, when VTH is being called, it auto snapshots three pictures and save to SD card.**

#### <span id="page-25-0"></span>**5.2.6 Production**

Go to Setting>Production, see [Figure 5-9.](#page-25-3)

Press reboot System or SD Format to reboot system or format SD card, respectively.

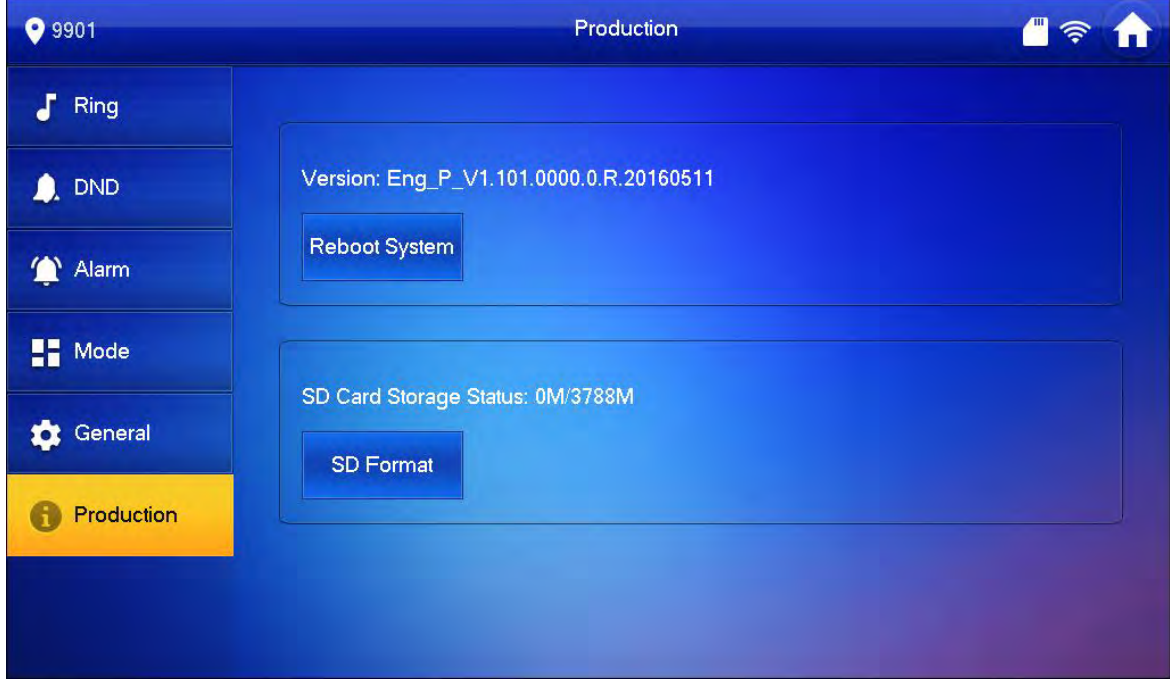

Figure 5-9

# <span id="page-25-3"></span><span id="page-25-1"></span>**5.3 Call**

Note:

- Call function is used in VTH calling VTH.
- If two residential VTH both have cameras, then a bidirectional video talk can be performed.

#### <span id="page-25-2"></span>**5.3.1 Call Resident**

There are two methods to call resident: call user and contact.

5.3.1.1 Call User

```
Step 1. Select Call>Call User, see Figure 5-10.
```
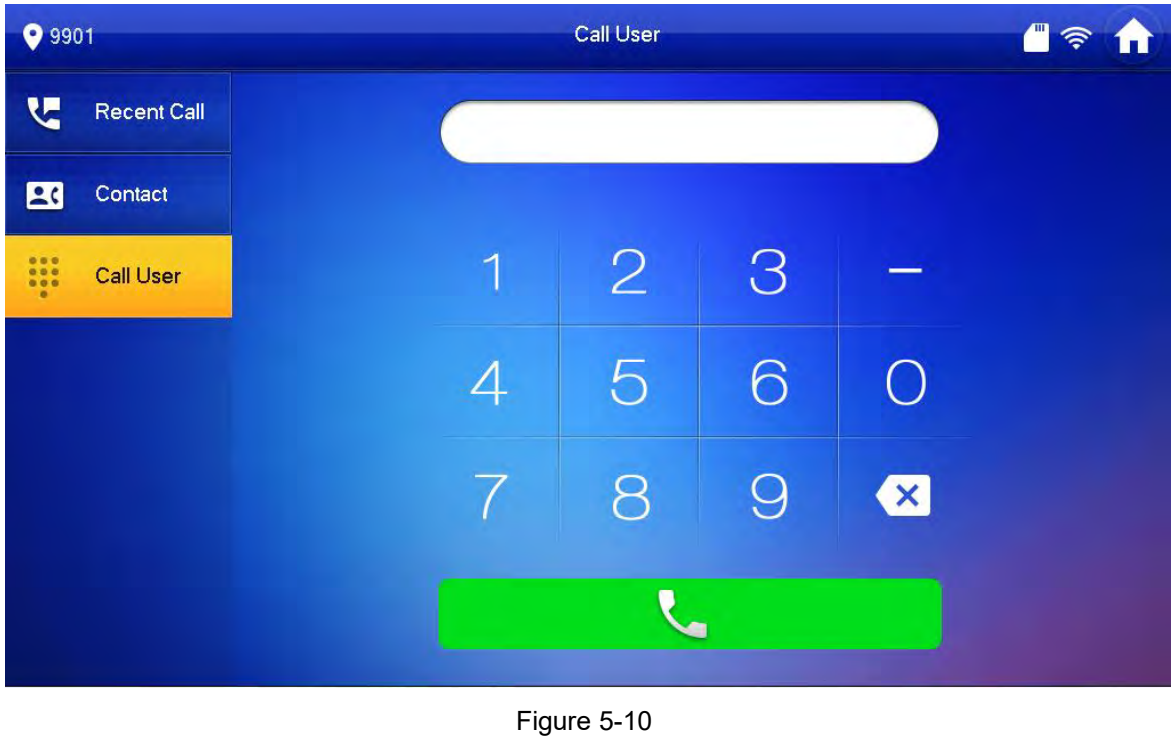

<span id="page-26-0"></span>Step 2. Enter room no. you want to call, press **in the state of the call.** After call is accepted, you can perform a bidirectional talk. See [Figure 5-11.](#page-26-1)

**Tips:**

**If you want to call extension of the VTH , such as 9901-1, just enter "-1" to call it.** 

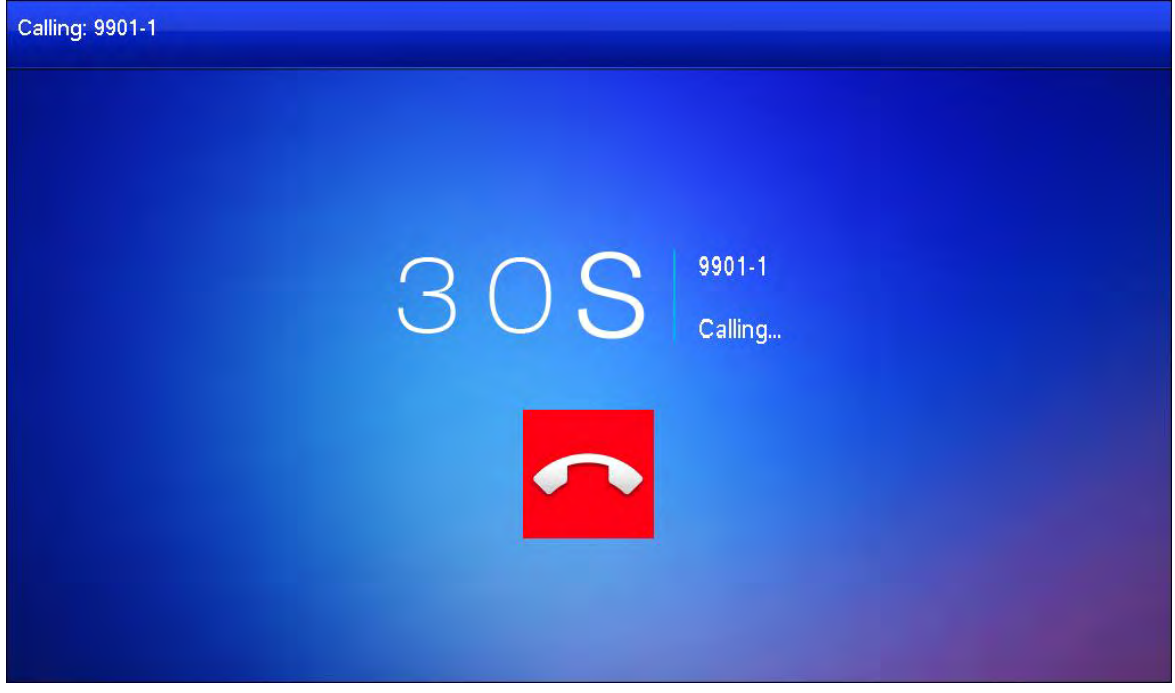

<span id="page-26-1"></span>Figure 5-11

# Warning:

You must add contact first before you can call designated resident via contact. Please refer to Ch 5.3.2.

Step 1. Select Call>Contact.

Step 2. Select resident you want to call, press to call.

### <span id="page-27-0"></span>**5.3.2 Contact**

Go to Call>Contact interface, you can add, delete, modify call contact.

To add contact:

Step 1. Select Call>Contact. See [Figure 5-12.](#page-27-1)

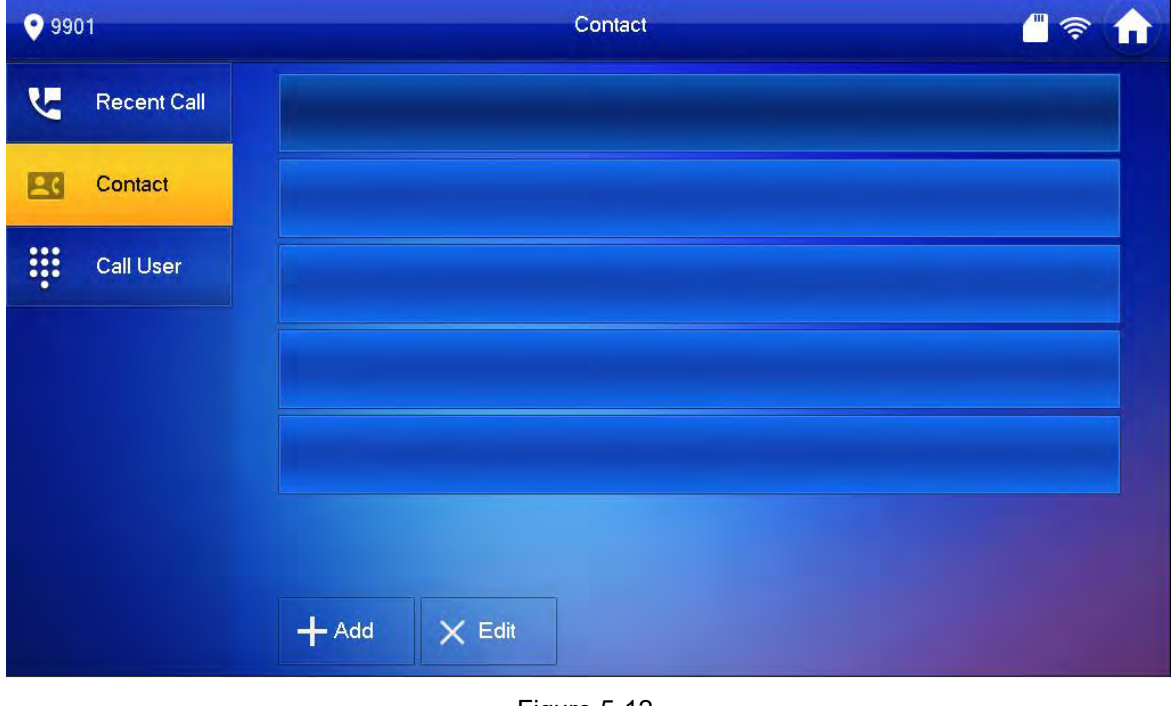

Figure 5-12

<span id="page-27-1"></span>Step 2. Press  $\frac{+}{+}$  Add Device shows User Info page.

Step 3. Enter contact name and room no. See [Figure 5-13.](#page-28-1)

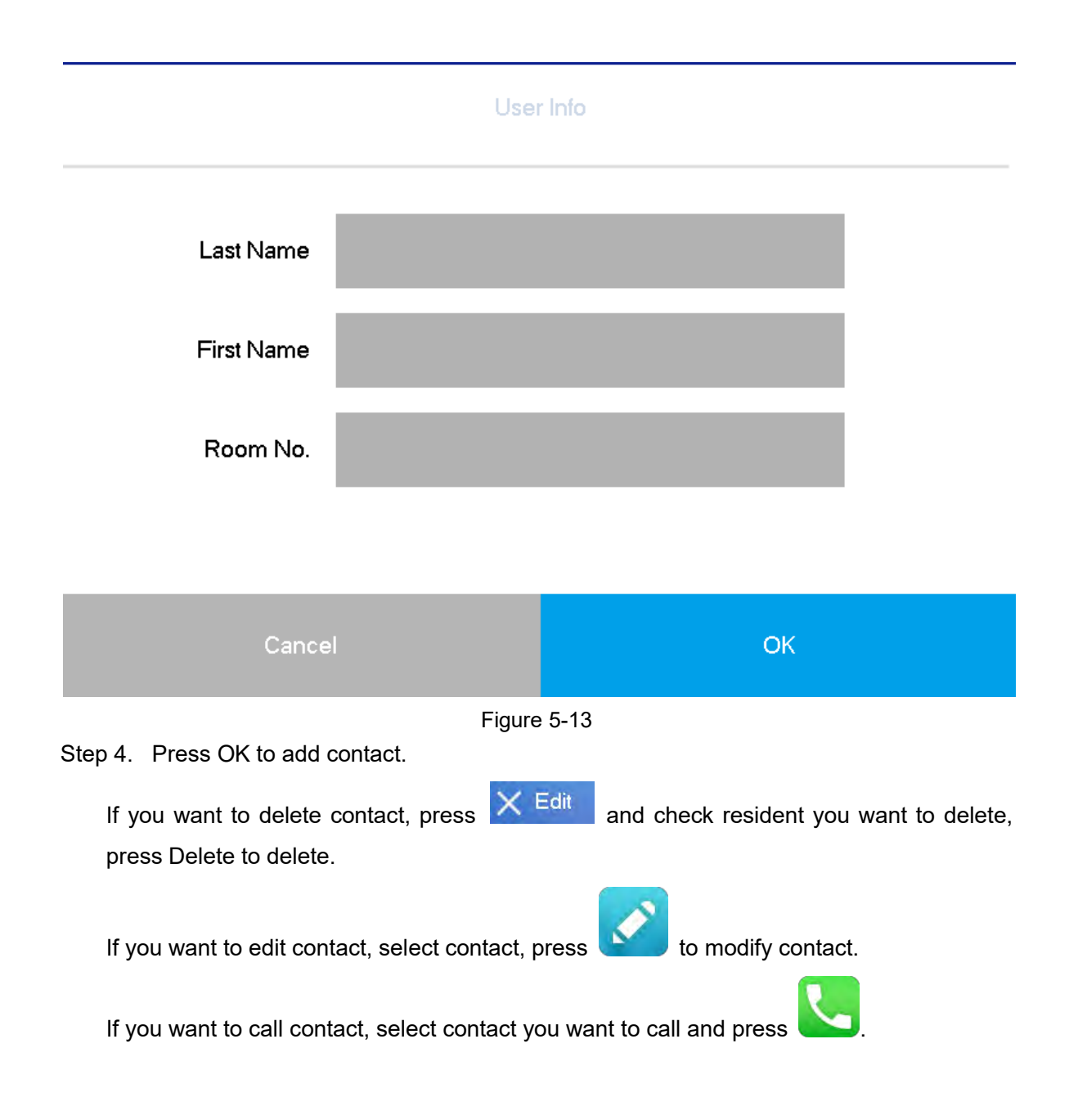

#### <span id="page-28-1"></span><span id="page-28-0"></span>**5.3.3 Recent Call**

In Call>Recent Call interface, you can view, delete call records if the VTH, see [Figure 5-14.](#page-29-3)

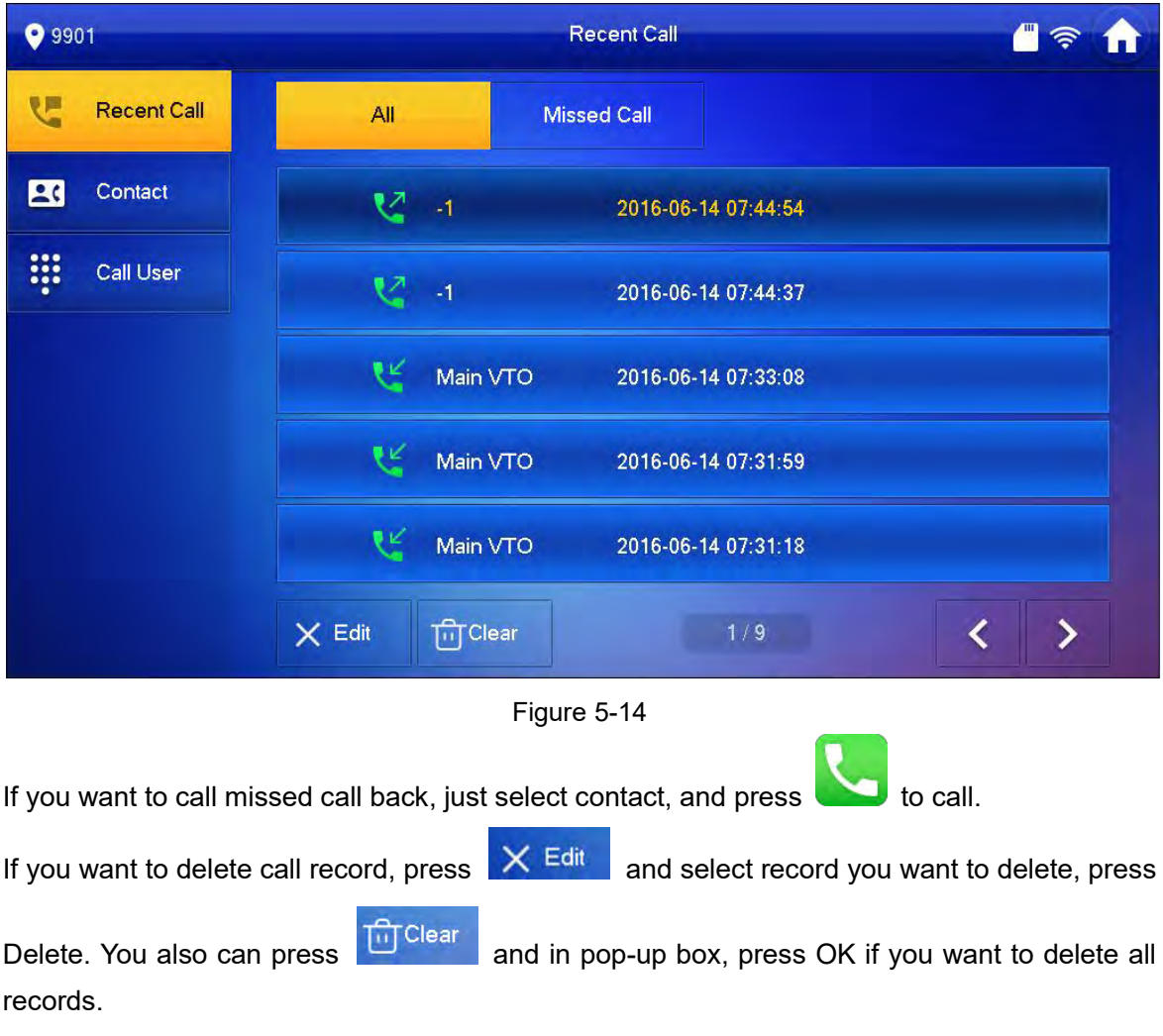

sos

# <span id="page-29-3"></span><span id="page-29-0"></span>**5.4 SOS Call**

In case of emergency, press SOS on device or **button in interface to call MGT** center.

# <span id="page-29-1"></span>**5.5 Monitor**

<span id="page-29-2"></span>VTH can monitor VTO or any specific IP camera.

### **5.5.1 Door**

Step 1. Select Monitor>Door. See [Figure 5-15.](#page-30-0)

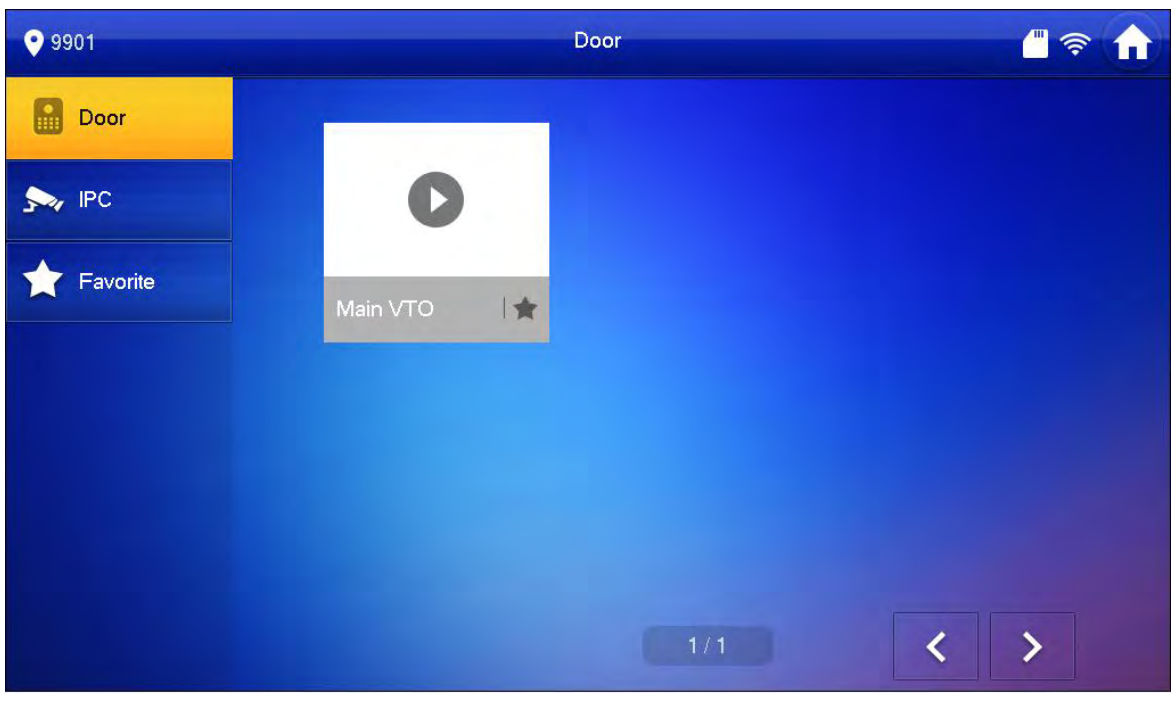

Figure 5-15

<span id="page-30-0"></span>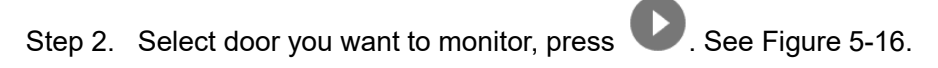

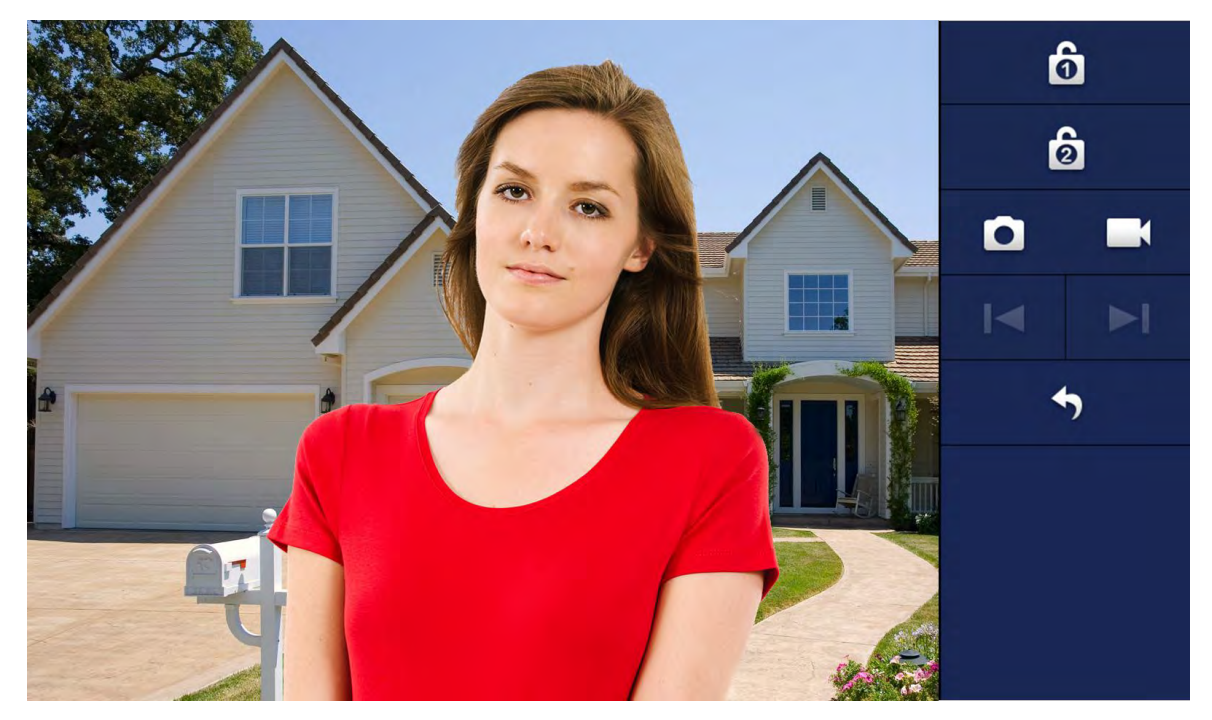

Figure 5-16

<span id="page-30-1"></span>Step 3. Please refer to [Chart 5-2.](#page-31-1)

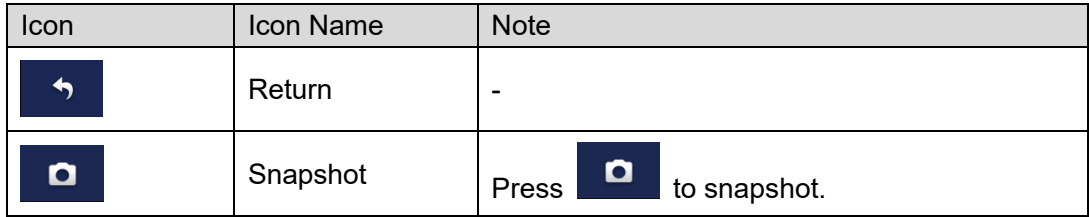

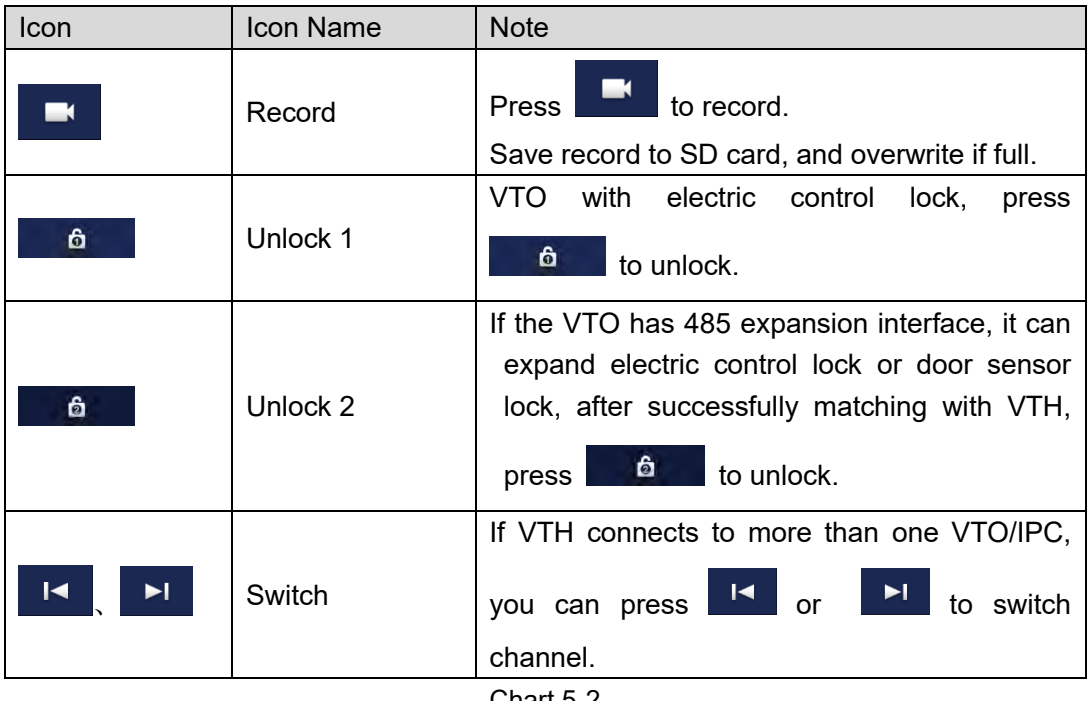

Chart 5-2

#### <span id="page-31-1"></span><span id="page-31-0"></span>**5.5.2 IPC**

5.5.2.1 Add IPC

Before monitoring IPC, you must add IPC first. Note:

- Added IPC in master VTH IPC info interface will be synced to VTH, which cannot be deleted.
- Before you add IPC, please make sure device is plugged to power and is in the same segment with VTH.
- Step 1. Select Monitor>IPC.

Step 2. Press Add, see [Figure 5-17.](#page-32-0)

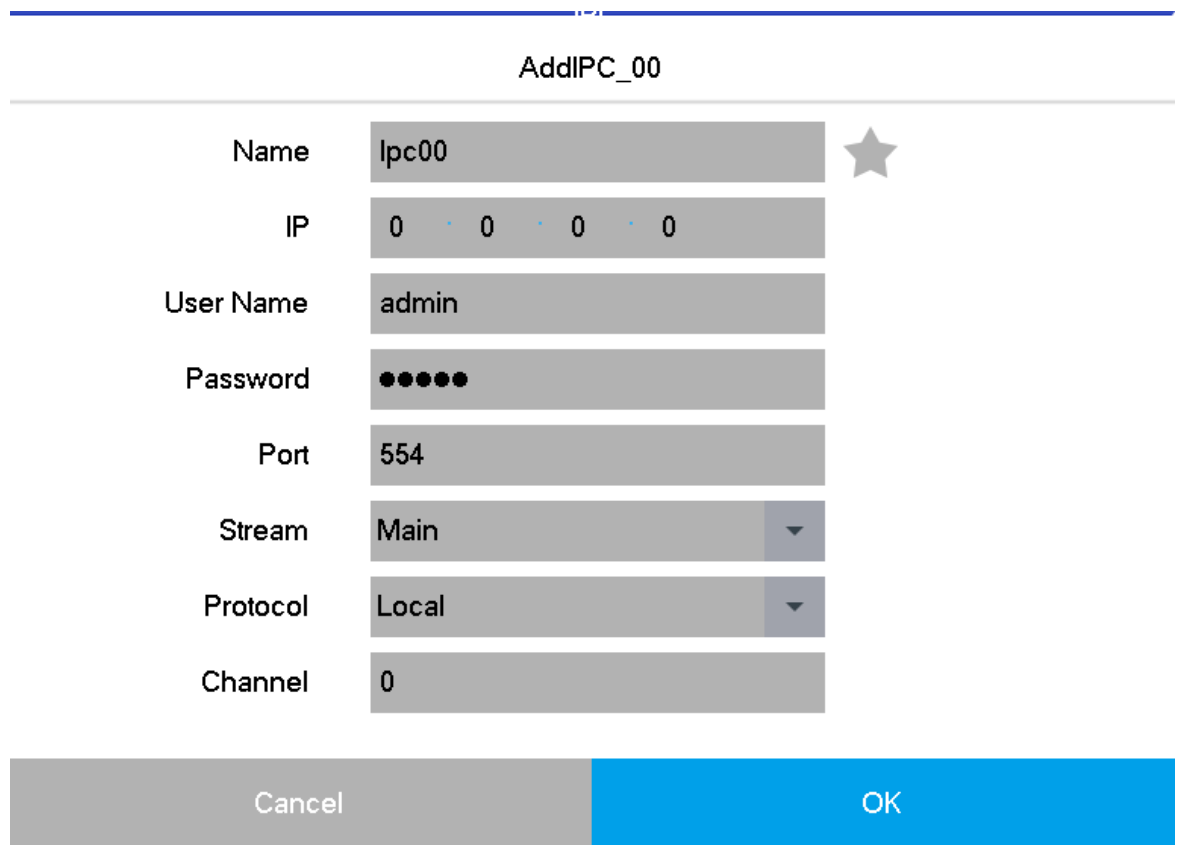

Figure 5-17

#### <span id="page-32-0"></span>Step 3. Please refer to [Chart 5-3.](#page-32-1)

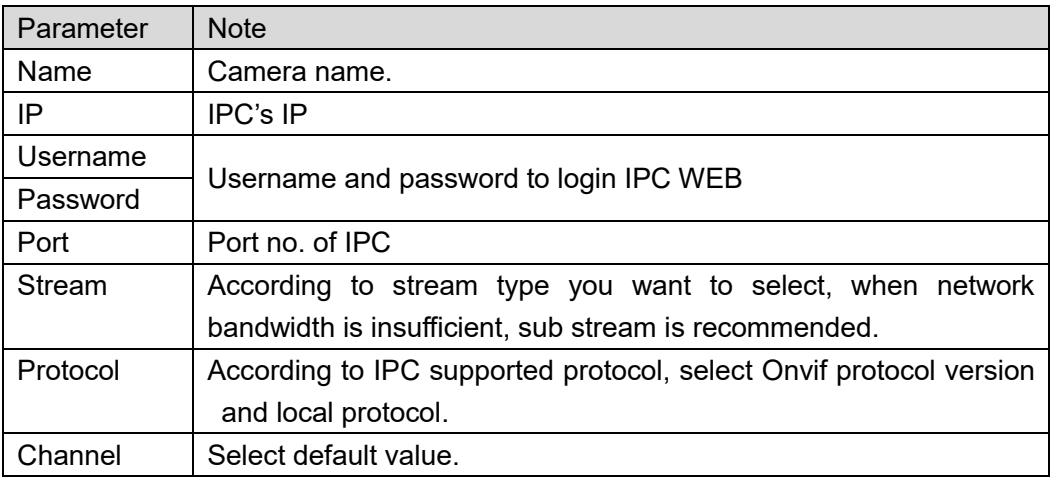

Chart 5-3

<span id="page-32-1"></span>Step 4. Press OK to add camera. See [Figure 5-18.](#page-33-0)

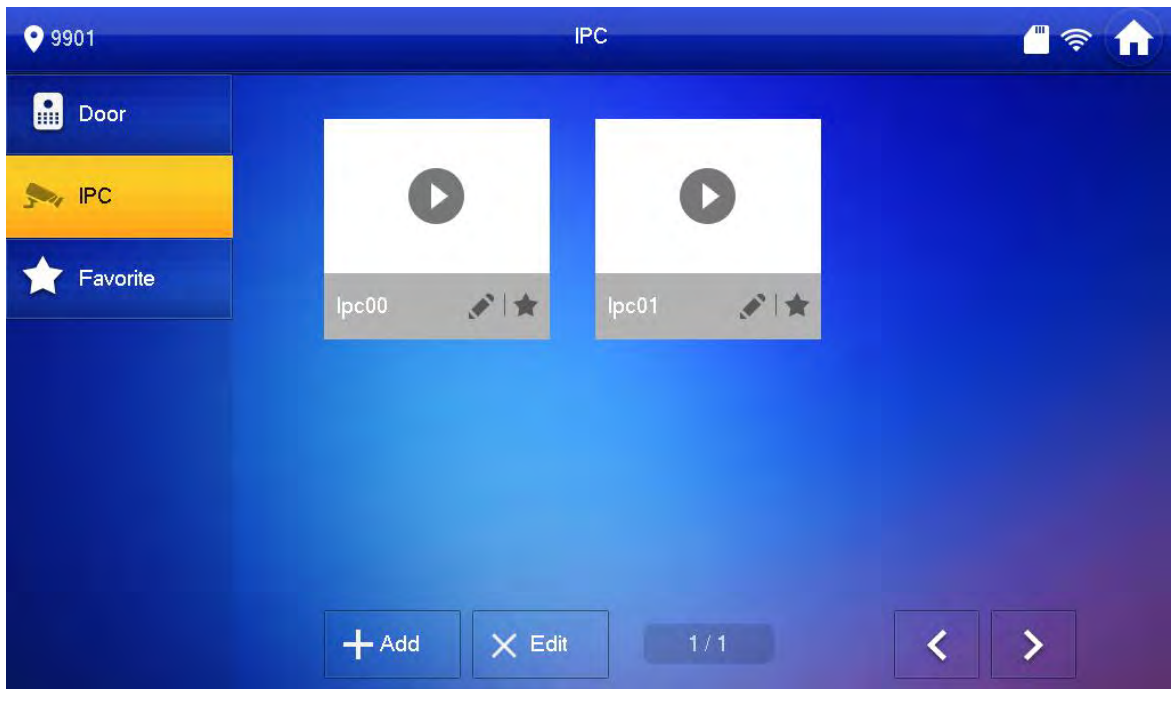

Figure 5-18

<span id="page-33-0"></span>If you want to delete IPC, press Edit, and select IPC you want to delete, press Delete.

#### 5.5.2.2 Monitor IPC

- Step 1. Select Monitor>IPC.
- Step 2. Select IPC to monitor.
- Step 3. Press **D**. See [Figure 5-19.](#page-33-1)

<span id="page-33-1"></span>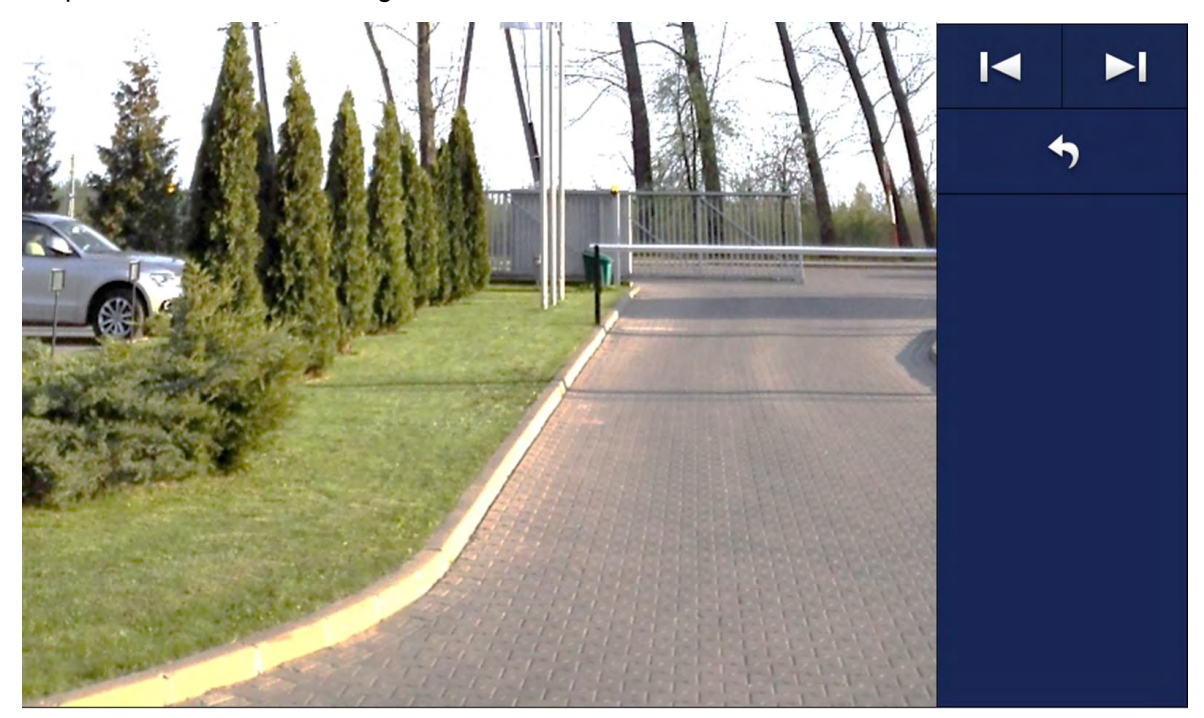

Figure 5-19

Step 4. Please refer to [Chart 5-3](#page-32-1) and complete operation.

#### <span id="page-34-0"></span>**5.5.3 Favorite**

If one VTH monitors more than one VTO or IPC at the same time, you can go to Door or IPC

interface, select the VTO or IPC you monitor the most frequently, and press to add them into Favorite.

See [Figure 5-20.](#page-34-2) You can go to Monitor>Favorite interface to monitor corresponding VTO and IPC.

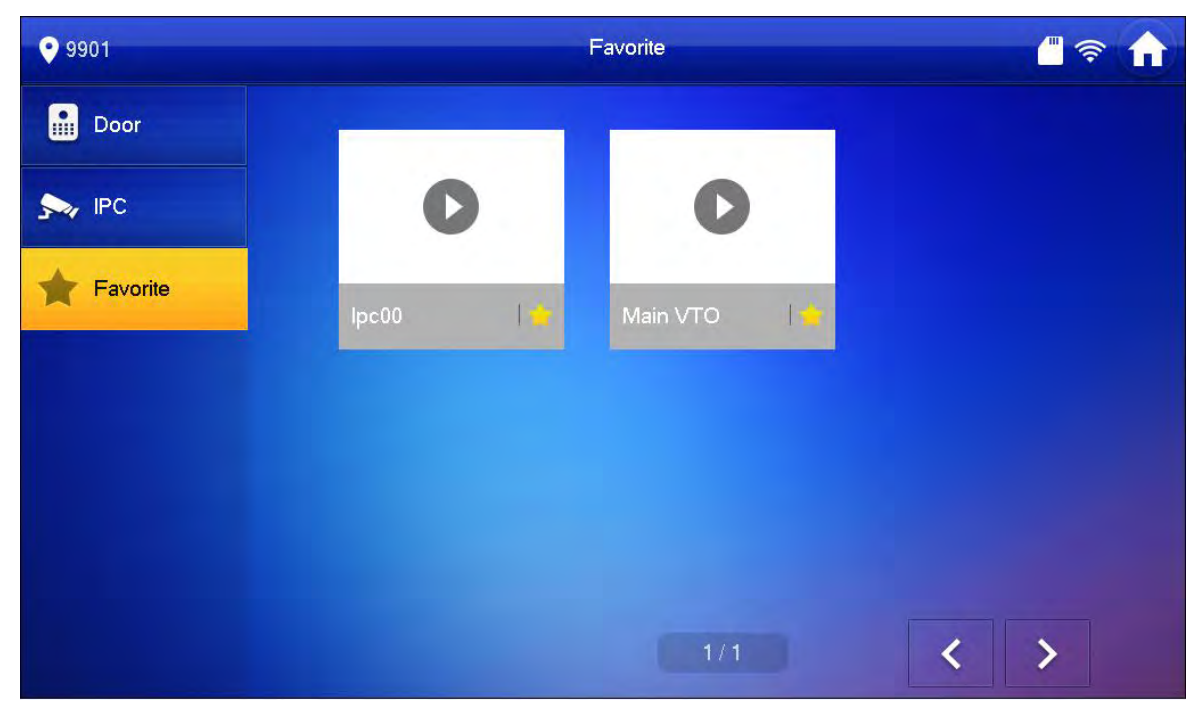

Figure 5-20

### <span id="page-34-2"></span><span id="page-34-1"></span>**5.6 Arm/Disarm**

Arm: After arming is enabled, device enters arming status; when alarm is detected, device generates alarm locally and upload alarm.

Disarm: After disarming is enabled, device exits arming status.

**Arm**

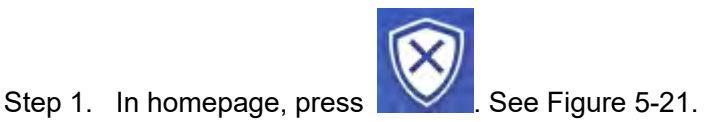

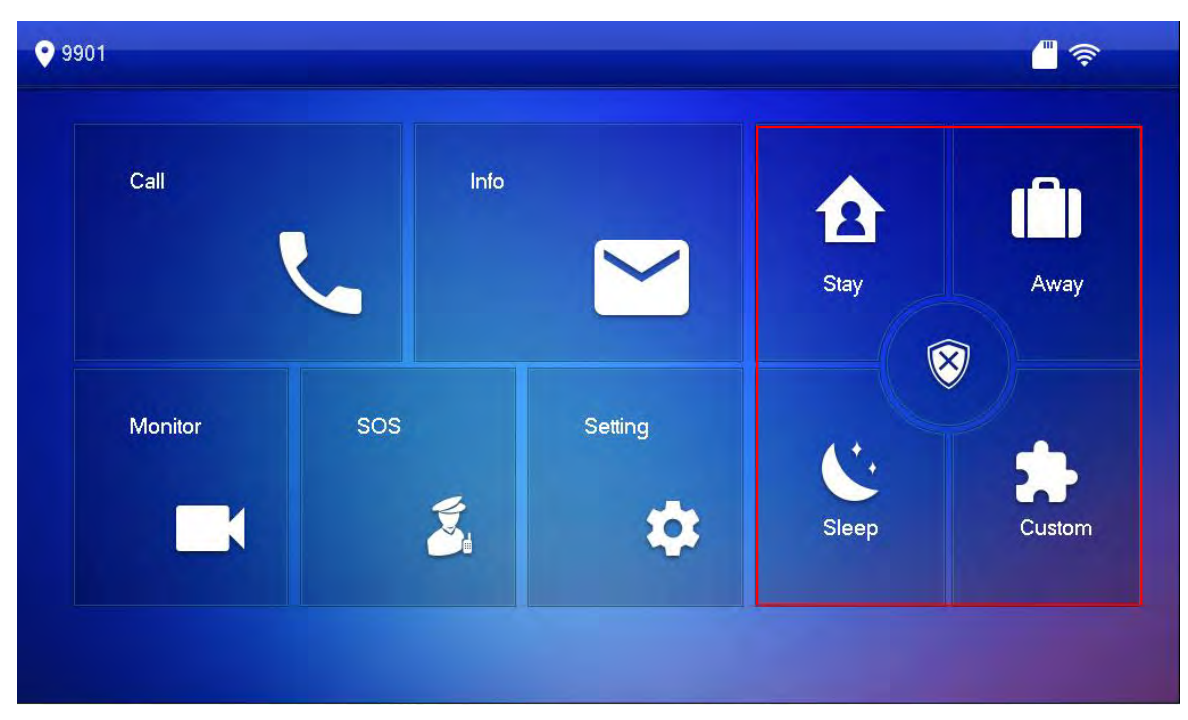

Figure 5-21

<span id="page-35-0"></span>Step 2. Select one mode from Stay, Away, Sleep and Custom.

Step 3. In pop-up arm interface, enter arm password.

Device generates tone, which means successfully armed. Note:

Initial arm password is 123456.

#### **Disarm**

Step 1. In homepage, press designated mode to disarm.

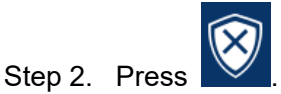

Step 3. In pop-up disarm interface, enter disarm password.

If password is correct, it will inform successfully disarmed. If password is wrong, it will ask you to enter password again.

Note:

- $\bullet$  Initial disarm password is 123456.
- Please refer to Ch 5.2.5.4 to change arm/disarm password.

### **Warning:**

- In emergency situation, if you are forced to enter disarm password, you can enter duress password, so the system alarm stops working, but the device will auto send alarm to MGT center/platform.
- Default duress password is 654321.

# <span id="page-36-0"></span>**5.7 Info**

In home page press  $\sum$ , you can view, delete and clear announcement and alarm info

released by MGT center, plug guest message and etc.

Here used guest message as an example.

Step 1. Go to Info>Guest Message. See [Figure 5-22.](#page-36-1)

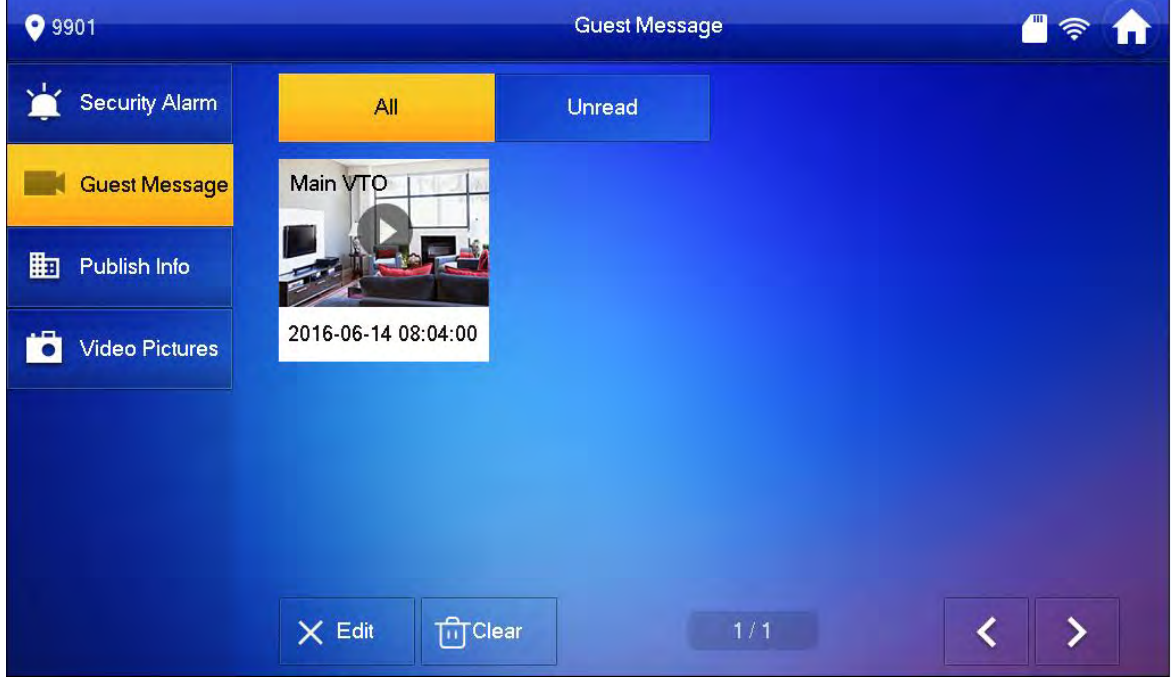

Figure 5-22

<span id="page-36-1"></span>Step 2. Select message you want to view, press See [Figure 5-23.](#page-37-1)

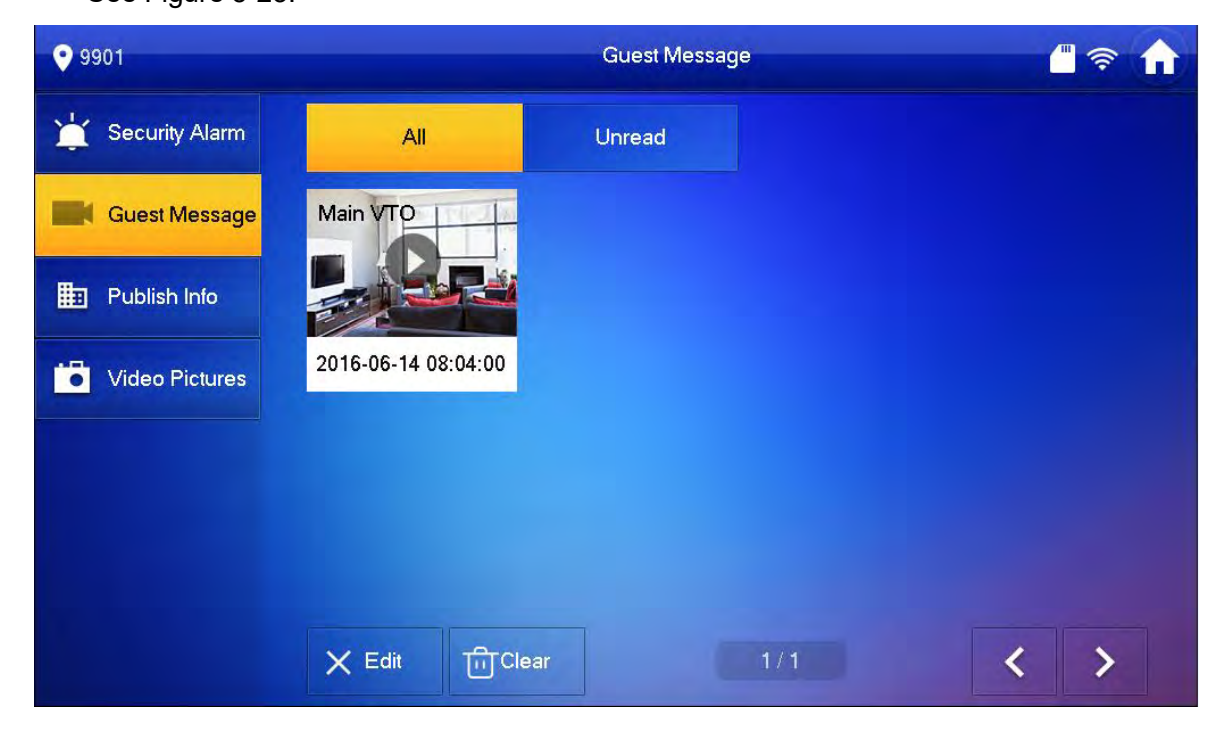

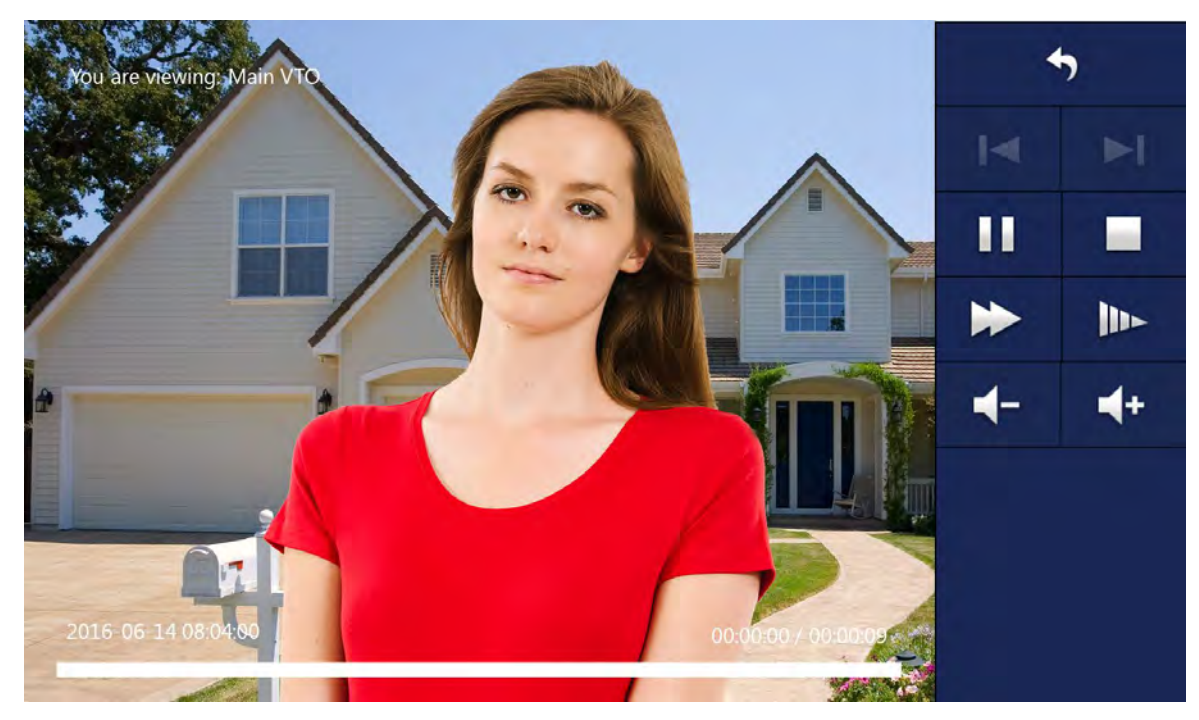

Figure 5-23

<span id="page-37-1"></span>Step 3. Please refer to [Chart 5-4.](#page-37-2)

| Icon                                             | Icon Name         | <b>Note</b>                      |
|--------------------------------------------------|-------------------|----------------------------------|
| ሓ                                                | Retune            |                                  |
| $\blacktriangleright$<br>$\blacktriangleright$ l | Switch            | Switch to previous/next message. |
| Ш                                                | Pause             |                                  |
|                                                  | Stop              |                                  |
|                                                  | <b>Quick Play</b> | Quickly play guest message.      |
| l⊪-                                              | Slow Play         | Slowly play quest message.       |
|                                                  | Volume            | Adjust volume of message.        |

Chart 5-4

# <span id="page-37-2"></span><span id="page-37-0"></span>**5.8 Default**

If you want to restore all settings in project, you can follow these steps:

- Step 1. Long press **for** for 6 seconds, enter project interface.
- Step 2. Press Default.
- Step 3. In pop-up interface, press OK. Setting in project will be restored to default, and system will reboot.

# <span id="page-39-0"></span>**Appendix 1 Technical Specification**

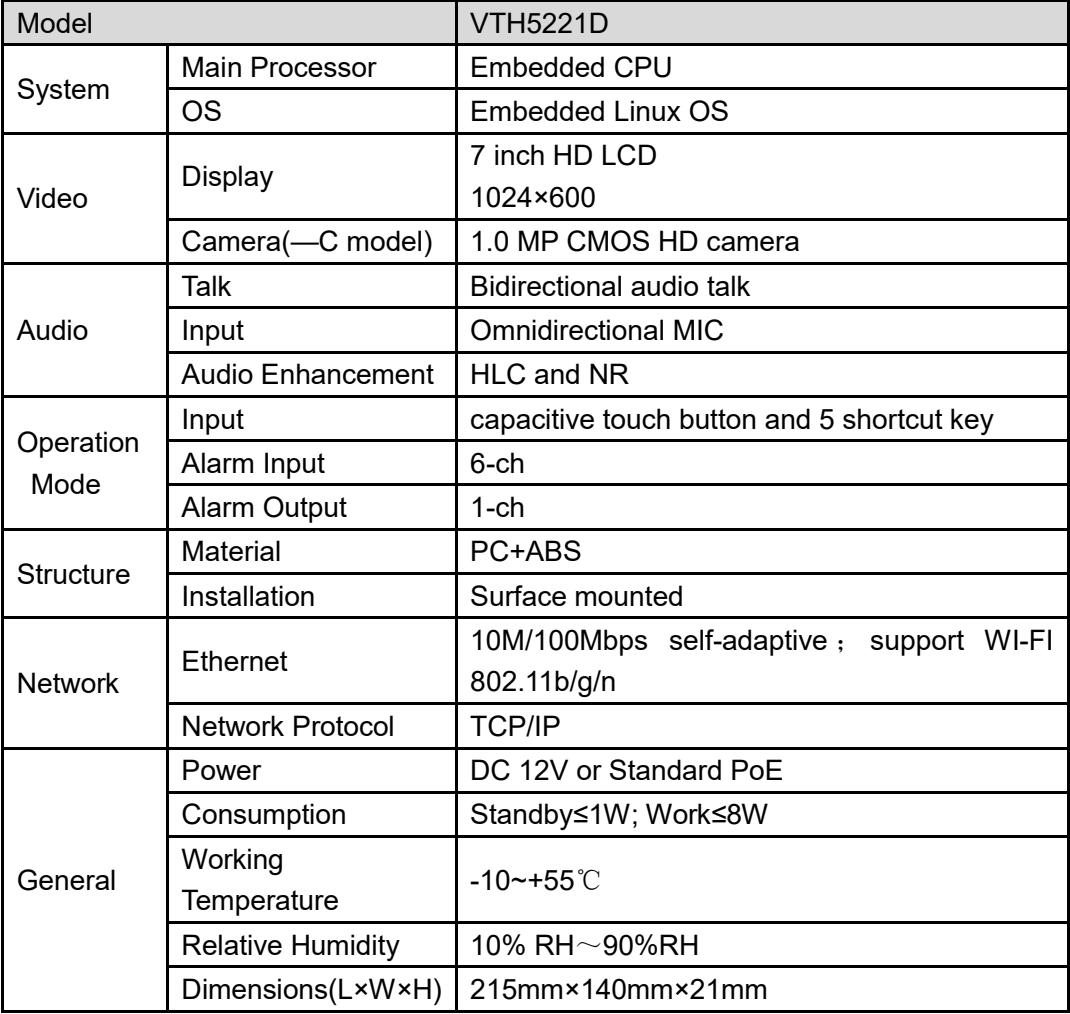

#### **Note:**

- **This manual is for reference only. Slight difference may be found in user interface.**
- **All the designs and software here are subject to change without prior written notice.**
- **All trademarks and registered trademarks are the properties of their respective owners.**
- **If there is any uncertainty or controversy, please refer to the final explanation of us.**
- **Please visit our website or contact user local service engineer for more information.**